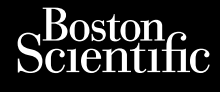

NÁVOD NA OBSLUHU **Heart Connect™ System** Journalism of the central season of the central season of the central season of the central season of the central season of the central season of the central season of the central season of the central season of the centra Cum, Da Herbert version. Maria 1997 Universion in der Nepen Ative the one time and the surface. Philadelphiladelphiladelphiladelphiladelphiladelphiladelphiladelphiladelphiladelphiladelphiladelphiladelphiladelphiladelphiladelphiladelphiladelphiladelphiladelphiladelphiladelphiladelphiladelphiladelphiladelphiladelphilad

**REF** 3932, 3300, 3935, 3936, 3937 Outdated version. New New York Version périus de la passage de la passage de la passage de la passage de la passage de la passage de la passa<br>Version périus de la passage de la passage de la passage de la passage de la passage de la passage de la passa<br> Zastarjela verzija. Nemojte upotrebljavati.

Versione obsoleta. Non utilizare.

Utdatert version. Skatige brukes.<br>Skalersina. Nemasznajde brukes.<br>Skalersina. Nemasznajde brukes.<br>Skalersina. Skal ikke brukes.<br>Jitalarert version. Skalare. Skalersina.<br>Skalersina. Desoneta. Depositive.

Versão obsolutiva. Não vitilize.<br>Sen version. Não vitilize.<br>Sen version. Não vitilize.<br>Sen versão de vitiliza. Não vitilize.<br>Nersão dos expirativa. Não vitiliza.<br>Versão de expirativa. Não

Dit is arety er besteht in dage versier is een versier in de versier in de versier in de versier in de versier<br>Dit is de versier de versier is een versier van de versier van de versier van de versier van de versier van de<br>

Nersija, Nerauderatio, Nerauderation Nerauderation Nerauderation Nerauderation Nerauderation or Nie używać.<br>Jersija, Nerasznaniersie, Nie używać.<br>Jersija, Nerauderation Napariitie, Używać.<br>Serveroniersininowana. Nie używać

Versiune expirată. Negotitula.<br>Sisteman de Primonia e utiliza.<br>Sisteman de Primonia e utiliza.<br>Sisteman de Primonia e uportiza.<br>Sisteman de Primonia e Sisteman.<br>Negiune e primonia e Sisteman.

złośloń: informatikuszki

različica. Ne uporabite. Nazličica. Ne uporabite.<br>2006 Oktarata. Ne uporabite.<br>2006 Oktarata. Ne uporabite.<br>2008 Oktarata. Ne uporabite.<br>2008 Oktarata. Ne uporabite.<br>2008 Oktarata. Ne uporabite.

Vanhentunut version Anvion.<br>Prophalanticia. Helänkäytä.<br>Prophalanticia. Helänkänd.<br>Prophalantician. Anvion.<br>Starkentunut version. Anvion.<br>Starkentunut version. Anvion.

or siralia. Nerve i kjäldrad<br>etglerad version. Anjänd<br>anavärinituersion. Anjändra<br>anentunut version. Anjändrad<br>anentunut version. Anjüm.<br>anentunut version.

sta dinnayan sürüm. Karalanmayın

Zuerke verze.

Version périnder iller de la discription de la discrimentation de la discrimentation de la discrimentation de<br>La discrimentation de la discrimentation<br>La discrimentation de la discrimentation<br>Version périmentation de la di

J. J. Solurike. 1952<br>A. John Gerinner útjar 1964<br>J. Solieta. 1965, 1964<br>J. Stark utgáfa. 1964, 1965, 1967<br>J. Stark J. Solurike. 1965, 1967, 1977, 1978, 1979, 1979, 1979, 1979, 1979, 1979, 1979, 1979, 1979, 1979, 197<br>J. Sta

Novecojusi versija. Neizmantot.

Pasenusi versige skander ikke de Karlingan ikke de Karlingan ikke de Karlingan ikke de Karlingan ikke de Karli<br>Pase do Soletsija. Nenaudokita.<br>Pasenusi versija. Nenasthatis.<br>Pasenusi versija. Nena skander.<br>Pasenusi versija

Elauti verzió. Ne használja:<br>Peopsi verzija Ne használja:<br>Peopsi verzija Ne használja:<br>Peopult verzio. Ne használja:<br>Segult verzi verzion. Na hi

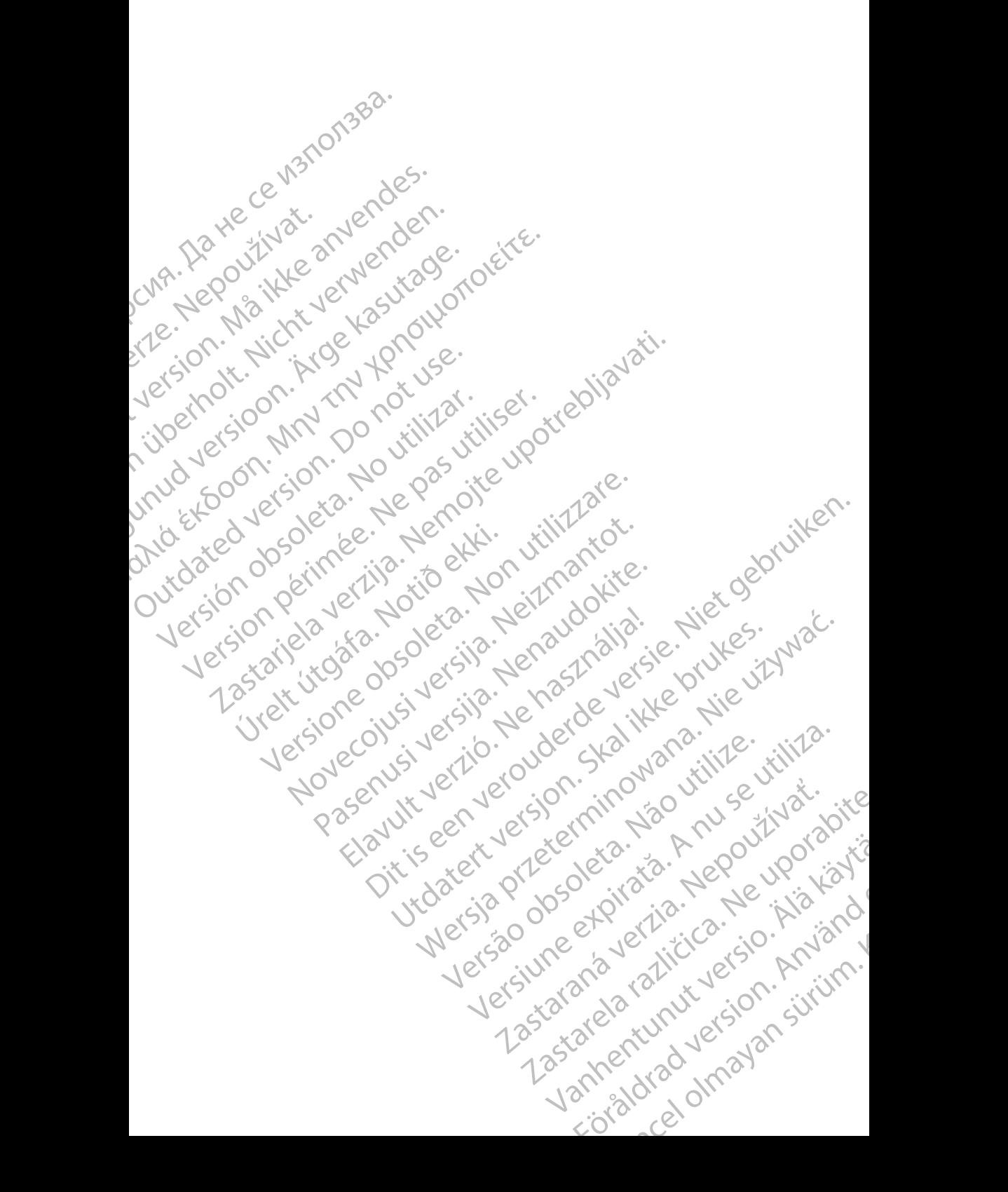

#### **Obsah**

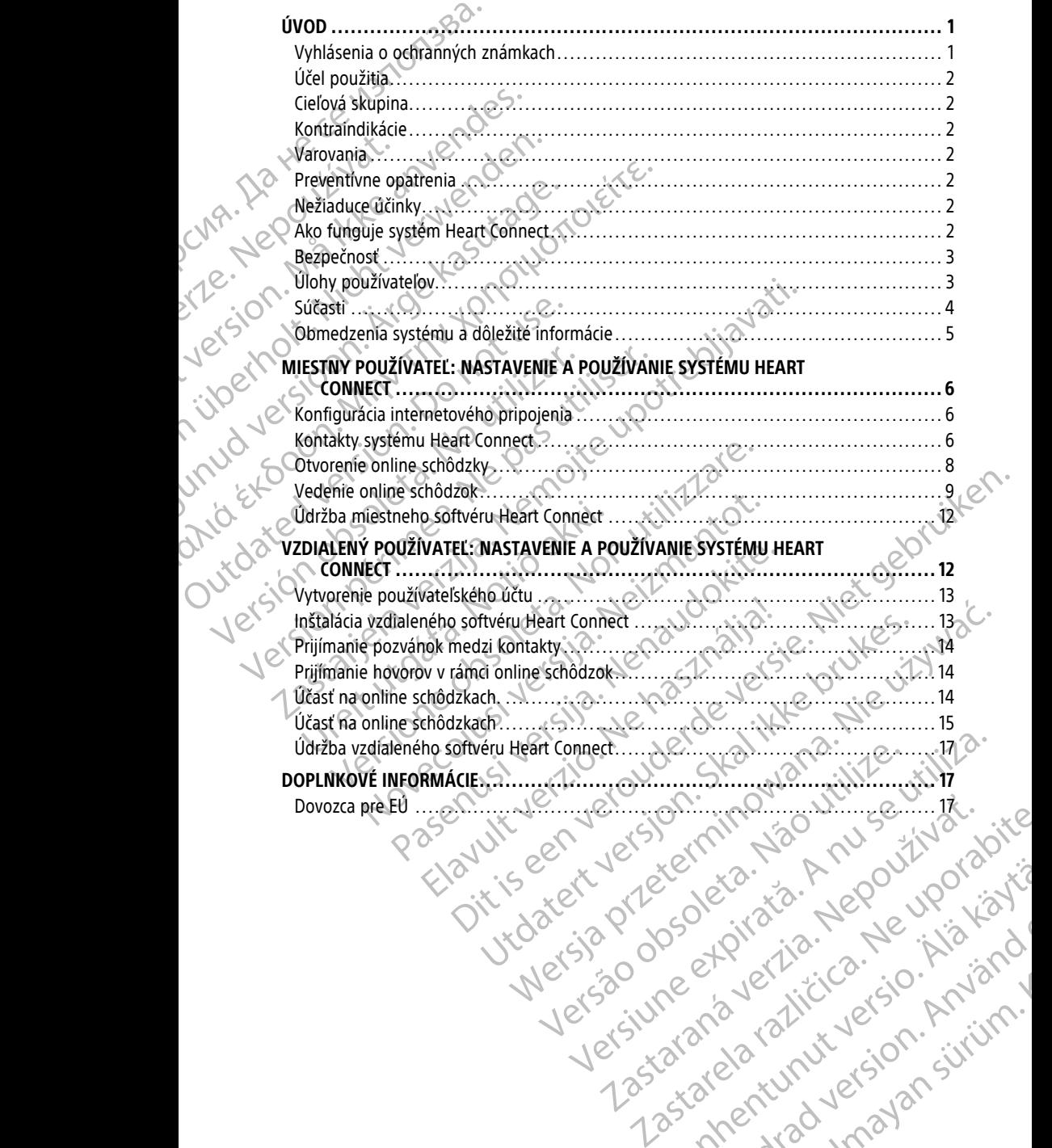

Vanhentunut version Anvion.<br>Prophalanticia. Helänkäytä.<br>Prophalanticia. Helänkänd.<br>Prophalantician. Anvion.<br>Starkentunut version. Anvion.<br>Starkentunut version. Anvion.

or siralia. Nerve i kjäldrad<br>etglerad version. Anjänd<br>anavärinituersion. Anjändra<br>anentunut version. Anjändrad<br>anentunut version. Anjüm.<br>anentunut version.

sta dinnayan sürüm. Karalanmayın

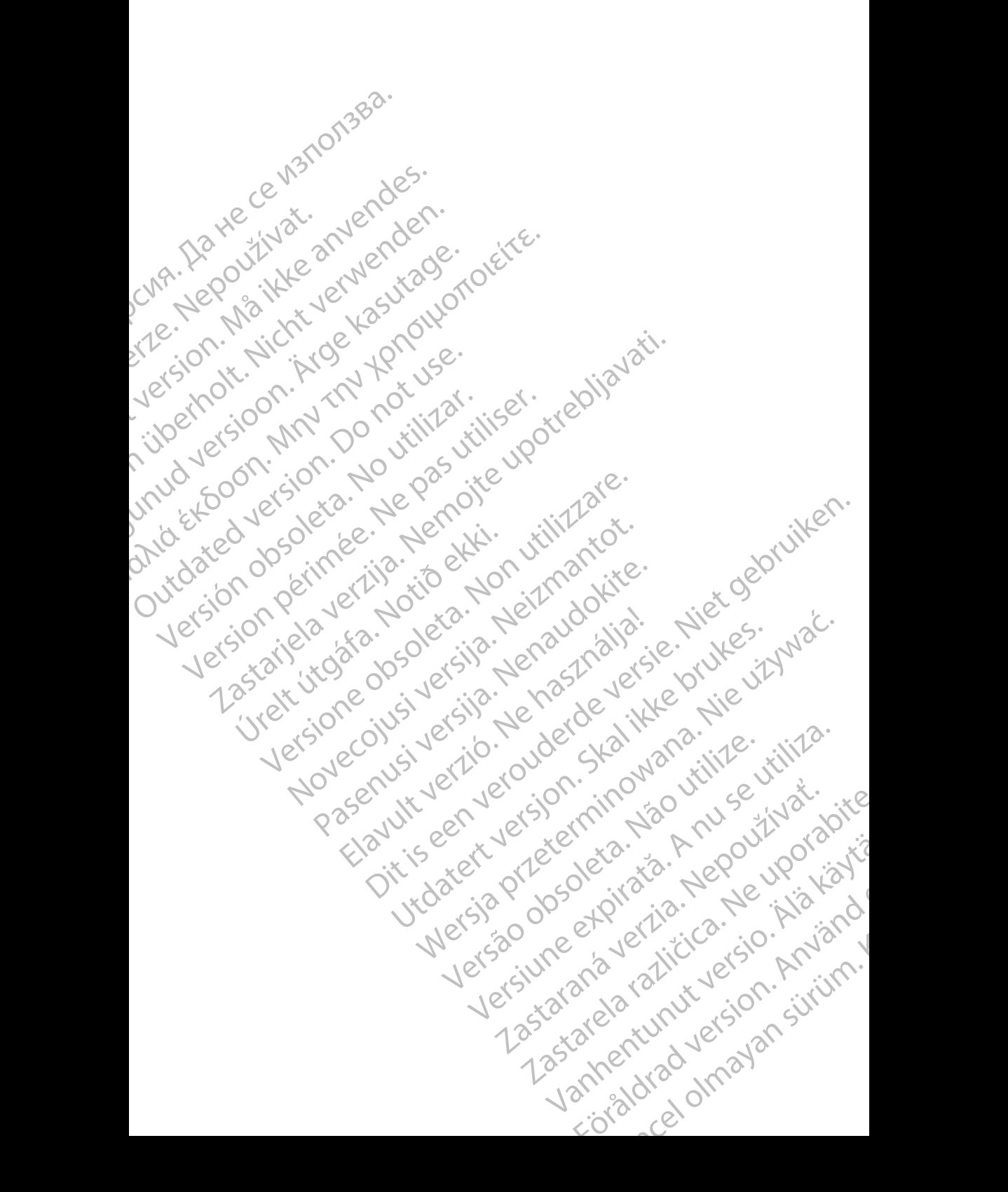

### <span id="page-4-0"></span>**ÚVOD**

Tento návod obsahuje údaje o nastavení a používaní systému Heart Connect™. Ak budete potrebovať pomoc s aktiváciou a prístupom k systému Heart Connect, obráťte sa na zástupcu spoločnosti Boston Scientific alebo spoločnosť Boston Scientific pomocou kontaktných údajov na zadnej strane tejto príručky.

<span id="page-4-2"></span>Nasledujúci obrázok prináša prehľad súčastí systému Heart Connect a ich prepojenie.

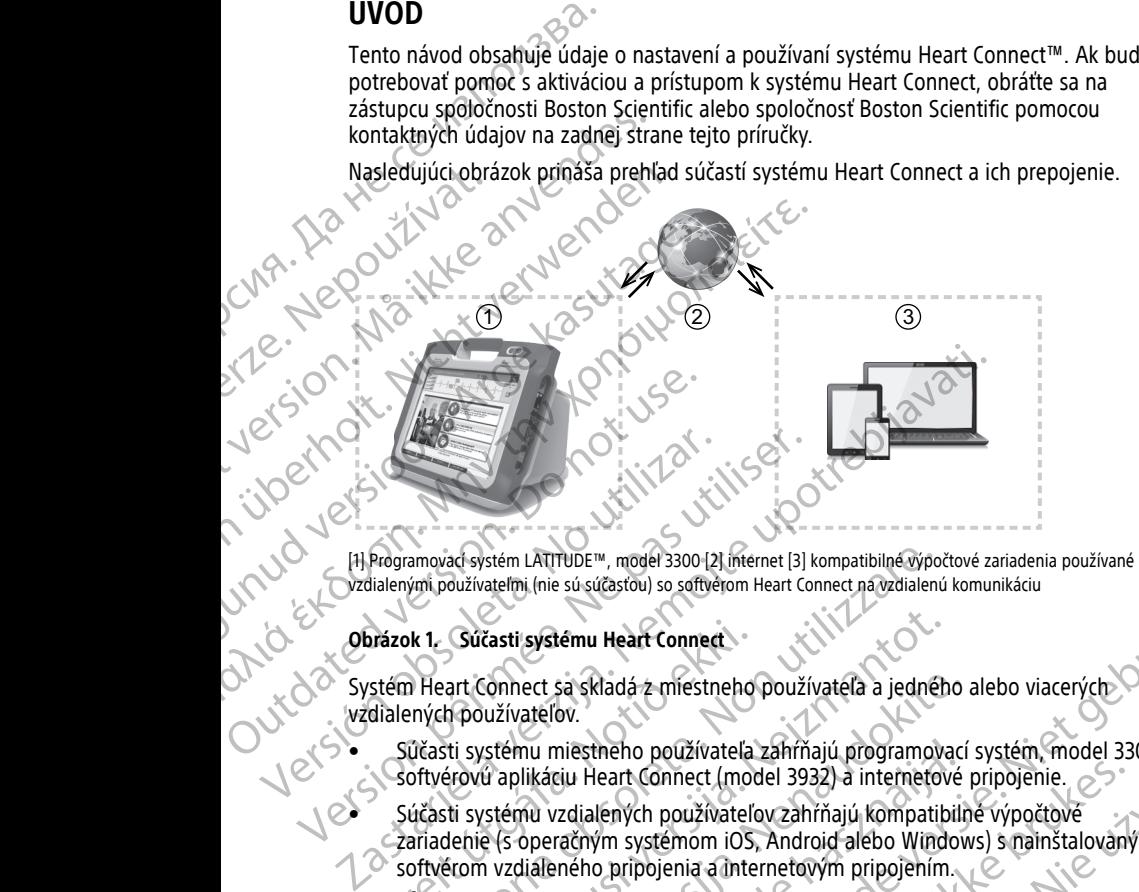

vzdialenými používateľmi (nie sú súčasťou) so softvérom Heart Connect na vzdialenú komunikáciu

Systém Heart Connect sa skladá z miestneho používateľa a jedného alebo viacerých vzdialených používateľov.

- Súčasti systému miestneho používateľa zahŕňajú programovací systém, model 3300, softvérovú aplikáciu Heart Connect (model 3932) a internetové pripojenie.
- **Obrázok 1. Súčasti systému Heart Connect**<br>
Systém Heart Connect sa skladá z miestneho<br>
vzdialených používateľov.<br>
Súčasti systému miestneho používateľa<br>
sóftvérovú aplikáciu Heart Connect (moc<br>
Súčasti systému vzdialených Súčasti systému vzdialených používateľov zahŕňajú kompatibilné výpočtové zariadenie (s operačným systémom iOS, Android alebo Windows) s nainštalovaným softvérom vzdialeného pripojenia a internetovým pripojením.

**POZNÁMKA:** Spoločnosť Boston Scientific si ponecháva právo udeľovať licenciu na inštaláciu aplikácie Heart Connect (ďalej len "aplikácia") na programovací systém BSC (ďalej len "programovací systém"). Spoločnosť Boston Scientific môže licenciu <sup>z</sup> programovacieho systému podľa vlastného uváženia preniesť, napríklad okrem iného <sup>v</sup> prípade obmedzeného používania alebo nepoužívania aplikácie. amovad systém LATITUDE<sup>nu</sup>, model 3300 [2] internet [3] kompatibilné výpo<br>ými používateľmi (nie sú súčasťou) so softvérom Heart Connect na vzdialenú<br>Versica reaction (nie sú súčasťou) so softvérom Heart Connect na vzdialen Súčasti systému Heart Connect<br>art Connect sa skladá z miestneho používateľa a jedného používateľov.<br>ti systému miestneho používateľa zahŕňajú programova<br>frovú aplikáciu Heart Connect (model 3932) a internetov<br>ti systému vz ionnect sa skladá z miestneho používateľa a jedného užívateľov.<br>užívateľov.<br>stému miestneho používateľa zahŕňajú programovací<br>aplikáciu Heart Connect (model 3932) a internetové<br>stému vzdialených používateľov zahŕňajú kompa nu miestneho používateľa zahŕňajú programovací<br>likáciu Heart Connect (model 3932) a internetové<br>nu vzdialených používateľov zahŕňajú kompatibilit<br>poperačným systémom iOS, Android alebo Windov<br>ialeného pripojenia a internet susucastou) so sattverom Heart Connect na vzdialenu komunikaciu<br>
vérmu Heart Connect<br>
vérmu Heart Connect<br>
vérmu Heart Connect<br>
vérmu Heart Connect<br>
vérmetel prouzívatela zahŕňajú programovací systém, model 3300,<br>
zdialený Ennie používateľa zahŕňajú programovací systém, model 3300,<br>
lených používateľov zahŕňajú kompatibilné výpočtové<br>
Versystémom iOS, Android alebo Windows) s nainštalovaným<br>
Versetermom iOS, Android alebo Windows) s nainštal Versium Supplierinava pravo vueloval inclini na dalej len "aplikácia") na programovací systém BSC (dalej prost Boston Scientific môže licenciu z programovacieho preniesť, napríklad okrem iného v prípade<br>používanía aplikáci

**POZNÁMKA:** Táto príručka <sup>a</sup> návody na obsluhu programovacieho systému LATITUDE,™ model 3300, sú dostupné na stránkach www.bostonscientific-elabeling.com. W. Paplikiad okiem lieno v pilpade<br>
Mia aplikiatie.<br>
Dostuhu programovačieho systému LATITUDE, IM<br>
W. bostonscientific-elabeling.com.<br> **Rach**<br>
mky społočnosti Boston Scientific Corporation.<br>
Strán, na ktoré tentonávod odka

#### <span id="page-4-1"></span>**Vyhlásenia o ochranných známkach**

Heart Connect a LATITUDE sú ochranné známky spoločnosti Boston Scientific Corporation.<br>
Vyhlásenia o obchodných známkach tretích strán, na ktoré tento návod odkazuje, sú vyhlásenia o izokredné nižšie:<br>
Internet Explorer a Vyhlásenia o obchodných známkach tretích strán, na ktoré tento návod odkazuje, sú uvedené nižšie: mscientific elabeling.com. For a version of tentons von British Comporation. 12 The Patter of the Contract of the Contract of the Contract of the Contract of the Contract of the Contract of the Contract of the Contract of the Contract of the Contract of the Contract of the Contract of the Contract of

• Internet Explorer a Windows sú ochranné známky spoločnosti Microsoft Corporation.

- iOS je ochranná známka spoločnosti Cisco, licencovaná spoločnosti Apple Inc.
- iPhone a iPad sú ochranné známky spoločnosti Apple Inc.
- Android je ochranná známka spoločnosti Google Inc.

## <span id="page-5-0"></span>**Účel použitia**

Systém Heart Connect je doplnkový systém na zdieľanie dát určený na zobrazovanie a zdieľanie fyziologických a/alebo iných zdravotníckych údajov z programovacieho systému, model 3300. Systém Heart Connect poskytovateľom zdravotnej starostlivosti a zamestnancom spoločnosti Boston Scientific umožňuje usporiadať online schôdzky a pomocou videa zdieľať obrazovku programovacieho systému, model 3300, so vzdialenými osobami. Informácie o klinických prínosoch systému nájdete v návode na použitie priloženom k programátoru, model 3300. Thone a iPad sú ochranné<br>
Android je ochranná známi<br>
Účel použitia<br>
Systém Heart Connect je doplnk<br>
a zdieľanie fyziologických a/alet<br>
systému, model 3300. Systém H<br>
a zamestnáncom spoločnosti Bo<br>
a pomocou videa zdieľať o a zalelanie tyziolog<br>systému, model 330<br>acamestnancom space.<br>a pomocou videa za<br>a pomocou videa za<br>vzdialenými osobar<br>používate.<br>**Cieľová skupi a**<br>a zamestnancov space.<br>**Rontraindikác**<br>používanie systému. Systém Heart Connect je doplnkový systému, model 3300. Systém Heart Caracterium, model 3300. Systém Heart Caracterium, model 3300. Systém Heart Caracterium, a pomocou videa zdieľať obrazovku pozdialenými osobami. Informáci a zdielame fyziologických a/alebo inych<br>systému, model 3300 - Systém Heart Con<br>azamestnancom spoločnosti Boston Science<br>a pomocou videa zdieľať obrazovku proc<br>vzdialenými osobami, informácie o klinici<br>použitie priloženom k Azamestnancom spolochosti Boston Science (a pomocou videa zdieľať obrazovku program<br>
vzdialenými osobami. Informácie o klinický<br>
použitie priloženom k programátoru, mode<br>
Cieľová skupina<br>
Cieľová skupina<br>
Cieľová skupina<br> Assemin, model sportantine and contration sportantine in the contration of the contration of the contration of the contration of the contration of the contration of the contration of the contration of the contration of th

## <span id="page-5-1"></span>**Cieľová skupina**

Táto literatúra je určená na použitie pre poskytovateľov zdravotnej starostlivosti a zamestnancov spoločnosti Boston Scientific, ktorí používajú systém Heart Connect.

#### <span id="page-5-2"></span>**Kontraindikácie**

Používanie systému Heart Connect je kontraindikované v kombinácii so zdravotníckymi prístrojmi, ktoré nie sú kompatibilné s charakteristikami systému definovanými v tomto návode. Caracterista di diferenti di diferenti di Rappel di Salamestrane di Salamestrane di Salamestrane di Salamestrane di Salamestrane di Salamestrane di Salamestrane di Salamestrane di Salamestrane di Salamestrane di Salamestra Kontraindikácie<br>
Používanie systému Heart Connect je kontraindikácie<br>
Používanie systému Heart Connect je kontraina<br>
návode.<br>
Varovania<br>
Pozrite si návod na obsluhu programovacieh<br>
Preventívne opatrenia<br>
Pozrite si návod n Ventraindikatie<br>
Používanie systému Heart Connect je kontraindikované<br>
přístrojmi, ktoré nie sú kompatibilné s charakteristikam<br>
návode.<br>
Varpvania<br>
Péritivne opatrenia<br>
Preventívne opatrenia<br>
Pozrite si návod na obsluhu p ieľová skupina.<br>
Sito literatúra je určená na použitie pre poskytovateľov zdravotnej starosti<br>
zamestnancov spoločnosti Boston Scientific, ktorí používajú systém Heart<br> **Ontraindikácie**<br>
Sužívanie systému Heart Connect je

#### <span id="page-5-3"></span>**Varovania**

Pozrite si návod na obsluhu programovacieho systému LATITUDE, model 3300, kde sú uvedené všetky varovania.

#### <span id="page-5-4"></span>**Preventívne opatrenia**

Pozrite si návod na obsluhu programovacieho systému LATITUDE, model 3300, kde sú uvedené ďalšie preventívne opatrenia.

• **Prístup k údajom o pacientovi.** Systém Heart Connect prenáša obsah displeja, ktorý môže zahŕňať údaje pacienta, ktoré sa považujú za chránené údaje o zdravotnom stave. K údajom pacienta by mali mať prístup iba autorizovaní poskytovatelia zdravotnej starostlivosti a zamestnanci spoločnosti Boston Scientific. **Syania**<br>
e si návod na obsluhu programovacieho sy<br>
esi návod na obsluhu programovacieho sy<br> **ventívne opatrenia**<br>
esi návod na obsluhu programovacieho sy<br>
pristup k **údajom o pacientoví.** Systém He<br>
pristup k **údajom o pa** Kichenie su kompaninine Schanakteristikami systemutien<br>
Mayod na obsłuhu programovacieho systému LATITUDE, mo<br>
Zerky varovania<br>
Mayod na obsłuhu programovacieho systému LATITUDE, mo<br>
Zerky varovania<br>
Mayod na obsłuhu progr November 1983<br>
November 1984<br>
November 1984<br>
November 1984<br>
November 1984<br>
November 1984<br>
November 1984<br>
November 1984<br>
November 1984<br>
November 1984<br>
November 1984<br>
November 1984<br>
November 1984<br>
November 1984<br>
November 198 Pasaria.<br>
Schematical Contraction of the pastern of the pastern of the pastern in the system of the system of the system<br>
Schematical Schematical System Heart Connect prenasa of the pacienta, ktoré sa považujú za chránené Sluhu programovacieho systému LATITUDE, moderní<br>Elimu programovacieho systému LATITUDE, moderní<br>Elime opatenta, ktoré sa považujú za chránené údaje<br>pacienta by mali mat prístup iba autorizovaní pos<br>filivosti a zamestnanci u programovacieho systému LATITUDE, model 3300, kde sú<br>
2011 u programovacieho systému LATITUDE, model 3300, kde sú<br>
2011 u programovacieho systému LATITUDE, model 3300, kde sú<br>
2011 u programovacieho systému LATITUDE, mod ogramovacieho systému LATITUDE, model 3300, kde súattenia.<br>
attenia.<br>
entoví Systém Heart Connect prenáša obsah displeja, ktorý<br>
heart Koré sa považujú za chránené údaje o zdravotnom<br>
by mali mat prístup iba autorizovaní p amovacieho systému LATITUDE, model 3300, kde sú<br>
hia.<br>
ovk. Systém Heart Connect prenáša obsah displeja, ktorý<br>
ktoré sa považujú za chránené údaje o zdravotnom<br>
mali mať prístup iba autorizovaní poskytovatelia<br>
mestnanci

Informácie o ochrane údajov pacientov a zabezpečení systému nájdete v časti "Bezpečnosť" [na strane 3.](#page-6-0)

### <span id="page-5-5"></span>**Nežiaduce účinky**

Informácie o nežiaducich účinkoch nájdete v návode na obsluhu programovacieho systému LATITUDE, model 3300.

#### <span id="page-5-6"></span>**Ako funguje systém Heart Connect**

Miestny používateľ využíva systém Heart Connect na usporiadanie online schôdzok s jedným alebo viacerými vzdialenými používateľmi. Miestny používateľ využíva aplikáciu Heart Connect na usporiadanie schôdzok a zdieľanie displeja programovacieho systému,<br>model 3300. Vzdialení používatelia využívajú vzdialený softvér Heart Connect na svojich<br>2 model 3300. Vzdialení používatelia využívajú vzdialený softvér Heart Connect na svojich Va zabezpečení systému najdete v časti "Bezpečnosti"<br>Va zabezpečení systému najdete v časti "Bezpečnosti"<br>A nu se v navode na obsluhu programovacieho systému<br>DCOMPCC používateľ mi. Miestny používateľ využíva aplikáciu<br>DCOM Wode na obsluhu programovacieho systému<br>Avode na obsluhu programovacieho systému od absolution observed<br>ect.ma usporiadanie online schodzok.<br>Elanie displeja programovacieho systému, provincialanie schodzok.<br>Zalalený softvé Vanhender School Charles Contained a Special Andrean Special Andrean Special Andrean Special Andrean Special Andrean Special Andrean Special Andrean Special Andrean Special Andrean Special Andrean Special Andrean Special A For the continent of the continent of the continent of the continent of the continent of the continent of the continent of the continent of the continent of the continent of the continent of the continent of the continent Webook of the Control of the Control of the Control of the Control of the Control of the Control of the Control of the Control of the Control of the Control of the Control of the Control of the Control of the Control of th vlastných výpočtových zariadeniach (nie sú priložené) na zobrazenie a komunikáciu s miestnym používateľom.

Miestny používateľ podľa potreby spolupracuje a/alebo zdieľa údaje so vzdialenými používateľmi.

Na aktivovanie zvuku v rámci schôdzky musí miestny používateľ použiť externé USB audio zariadenie (mikrofón). S miestnym pouzivatelom.<br>
Miestny používateľ podľa po<br>
používateľmi.<br>
Na aktivovanie zvuku v rámc<br>
zariadenie (mikrofón).<br>
Možnosti:<br>
Ak sa zvuk schôdzky ne<br>
vzdialenými používateľ<br>
Na prenos videa miestn<br>
Na zlepšenie zvu

Možnosti:

- Ak sa zvuk schôdzky nepoužíva, môže miestny používateľ na komunikáciou so vzdialenými používateľmi využiť telefón.
	- Na prenos videa miestneho používateľa vzdialeným používateľom je možné využiť USB video zariadenie (kameru).
	- Na zlepšenie zvuku vzdialeného používateľa miestnemu používateľovi je možné použiť USB zvukové zariadenie (reproduktor).

#### <span id="page-6-0"></span>**Bezpečnosť**

Systém Heart Connect má zabudované bezpečnostné prostriedky na ochranu údajov pacienta a integrity systému. Tieto bezpečnostné opatrenia podporujú všeobecné zásady a prax ochrany bezpečnosti. Online schôdzky, vrátane akýchkoľvek prenášaných obrázkov, sú zašifrované, aby sa zaistila ochrana údajov pacienta a dát zariadenia. Maximus Valialeným<br>
Valialeným<br>
Valialeným<br>
Valialeným<br>
Valialeným<br>
Valialeným<br>
Valialeným<br>
Valialeným<br>
Valialeným<br>
Valialeným<br>
Valialeným<br>
Valialeným<br>
Valialeným<br>
Valialeným<br>
Valialeným<br>
Valialeným<br>
Valialeným<br>
Valialeným Experience of the Bezpe Chost<br>
Maximized version.<br>
Maximized version.<br>
Maximized version.<br>
Maximized version.<br>
Maximized version.<br>
Maximized version.<br>
Maximized version.<br>
Maximized version.<br>
Maximized version.<br>
Maximized v Ma sta zvuk schodzky nepoužíva<br>
Vzdialenými používateľmi využit<br>
Vzdialenými používateľmi využit<br>
Na prenos video neistneho pou<br>
Vse video zariadenie (kameru).<br>
Na zlepšenie zvuku vzdialeného použíť USB zvukové zariadenie Vzdialenými používateľmi využiť tračiteľmi version.<br>
Alexanderic (kameru).<br>
Alexanderic (kameru).<br>
Alexanderic (kameru).<br>
Alexanderic version. Tieto bez<br>
Alexanderic version. Tieto bez<br>
Alexanderic version. Tieto bez<br>
a pr Ak sa zvuk schodzky nepouzíva, moze miestny<br>
vzdialenými používateľmi využiť telefón.<br>
Na zlepšenie zvukú vzdialeného používateľa vzdiale<br>
USB video zariadenie (kameru).<br>
Na zlepšenie zvukú vzdialeného používateľa metalit Bezpečnosť<br>
Systém Heart Connect má zabudované<br>
pacienta a integrity systému. Tieto bezpečnosť<br>
a prax ochrany bezpečnosti. Online scho<br>
sú zašírované, aby sa zaistila ochrana i<br>
Dodatočné informácie o zabezpečnoti. Jako v Versión Heart Connect má zabudované bezpečnosti párienta a integrity systému. Tieto bezpečnostné od párienta a integrity systému. Tieto bezpečnostné od sú zašífrované, aby sa zaistila ochrana údajov párienta na Čidajov pár použit USB zvakové zariadenie (reproduktor).<br>
Systém Heart Connect má zabudované bezpečnostné prostriedky na od<br>
pačenta a integrity systému. Tieto bezpečnostné prostriedky na od<br>
pačenta a integrity systému. Tieto bezpečn

Ďalšie informácie o zabezpečení údajov pacienta nájdete v Návode na obsluhu pre správu údajov pacienta (model 3931).

Dodatočné informácie o sieťach a bezpečnosti pripojenia nájdete v Návode na obsluhu pre siete <sup>a</sup> pripojenia (model 3924). eta. Nuritmar

#### <span id="page-6-1"></span>**Úlohy používateľov DÔLEŽITÉ:**

- 
- Miestny používateľ musí vedieť správne používať programovací systém LATITUDE™, pretože kedykoľvek môže dôjsť k oneskoreniu alebo strate sieťovej komunikácie. Ak by sa miestny používateľ príliš spoliehal na vzdialeného používateľa, strata alebo oneskorenie sieťovej komunikácie by pacientovi mohli spôsobiť ujmu. informácie o zabezpečení údajov pacienta nájdete v Návod<br>
verzienta (model 3931).<br>
Dčné informácie o sietach a bezpečnosti pripojenia nájdete<br>
pripojenia (model 3924).<br>
V **POUŽívateľov**<br>
V **POUŽívateľov**<br>
V **POUŽívateľov** informácie o sieťach a bezpečnosti pripojenia nájděte v<br>Pojenia (model 3924).<br>Neužívateľové versija. Nejvyšší politika na vzdialeného používateľové versija.<br>Nejvyšší versija. Nejvyšší politika na vzdialeného používateľové (1393).<br>
Sietach a bezpečnosti pripojenia nájdětě v Návode na obsluhu pre versie.<br>
Iel 3924).<br>
Dita vedict správne používat programovač systém LATITUDEM.<br>
Zivatel príliš spoličná na vzdialeného používat pro strate sletovej
- Miestny používateľ by mal spĺňať očakávanú úroveň odbornosti na používanie programovacieho systému LATITUDE™ na účel, na ktorý je určený. V príručke pre obsluhu programovacieho systému LATITUDE,™ model 3300, nájdete návod na obsluhu a použitie programovacieho systému, model 3300. **Zívateľov**<br> **Zívateľov**<br> **Zívateľov**<br> **Zívateľov**<br> **Zívateľov**<br> **Zívateľov**<br> **Zívateľové koneskoreniu alebo strate sietoverskoreniu alebo strate sietoverskoreniu alebo strate sietoverskoreniu alebo strate sietoverskomuni** ateľov<br>
Kvateľ musí vedieť správne používať programovaci<br>
Kvateľ musí vedieť správne používať programovaci<br>
coľvek môže dôjsť k oneskoreniu alebo strate sieť<br>
ieťovej komunikácie by pacientovi mohli spôsobit<br>
ieťovej komun
- Účastníci schôdzky majú mať počas online schôdzky jasný prehľad o tom, aké úlohy v rámci starostlivosti o pacienta má miestny používateľ a aké vzdialení používatelia. Môže dôjsť k situáciám vyžadujúcim okamžitú reakciu miestneho používateľa s ohľadom na pacienta či pripojené zdravotnícke prístroje. Miestny používateľ musí<br>byť pripravený na takéto situácie reagovať.<br>**Kuy používateľ**<br>Musí ovládať správne použ<del>ític správne používateľ</del> musí ovládať správne použív byť pripravený na takéto situácie reagovať. Usí vedieť správne používať programovací systém LATITUDE<br>ôže dôjsť k oneskoreniu alebo strate sieťovej komunikácie.<br>teľ príliš spoliehal na vzdialeného používateľa, strata alebo<br>comunikácie by pacientovi mohli spôsobiť uj Provident Sprawne používat programovací systém LATITUDEM<br>Apříliš spoliehal na vzdialeného používateľa, strata alebo<br>príliš spoliehal na vzdialeného používateľa, strata alebo<br>unikácie by pacientovi mohli sposobiť ujmu.<br>LATI by pacientovi monii sposobit ujmu.<br>
Scakávanú úroveň odbornosti na používanie<br>
IDE™ na účel, na ktorý je určený. V príručke pre<br>
u LATITUDE,™ model 3300, nájdete návod na<br>
ho systému, model 3300, nájdete návod na<br>
ho syst White Strain who had a star and the material responses the model and the systemu, model 3300, najdete návodňa<br>
Systemu, model 3300, nájdete návodňa<br>
Aline schödzky jasný prehľad o tom, aké úlohy<br>
Skamžitú reakciu miestného Prediction of the Control of the Control of the Control of the Control of the Control of the Control of the Control of the Control of the Control of the Control of the Control of the Control of the Control of the Control o ristroje Wiestry pouzívateľmusí : a Konstrument prozivateľmusí : a Konstrument version.<br>Antione Wiestry pouzívateľmusí : a Konstrument version.<br>Använd i Construment : a Victor and Construment in the Construment of the Cons Sing pierinal oluni, ake buring<br>
Ta aké vzdialení používatelia<br>
miestného používatelia<br>
ole Miestny používatelia<br>
ole Miestny používatelia<br>
ole Miestny používatelia<br>
ole Miestny používatelia<br>
těl, na ktorý je určený.<br>
Regi

#### **Miestny používateľ**

• Musí ovládať správne použitie programovacieho systému, model 3300, a spĺňať očakávanú úroveň odbornosti na jeho používanie na účel, na ktorý je určený. Jar Maduerston.

- Usporadúva online schôdzku, počas ktorej zdieľa displej programovacieho systému, model 3300.
- Musí byť fyzicky prítomný v blízkosti pacienta a programovacieho systému, model 3300, na ktorom je spustená aplikácia Heart Connect. model 3300.<br>
• Musí byť fyzicky prítomný v<br>
3300, na ktorom je spuster<br>
• Rozhoduje o použití preno.<br>
• Rozhoduje o použití preno.<br>
• Vzdialení používatelia<br>
• Každý, kto sa zúčastňovať onlin<br>
• Môžu sa zúčastňovať onlin<br>
	- Rozhoduje o použití prenosu zvuku (telefón alebo USB mikrofón) a videa pomocou doplnkovej USB kamery.

#### **Vzdialení používatelia**

- Každý, kto sa zúčastňuje online schôdzky a nie je miestnym používateľom. Vzdialení používatelia sa obyčajne nachádzajú na inom mieste ako miestny používateľ.
	- Môžu sa zúčastňovať online schôdzok v systéme Heart Connect ale nemôže ich usporadúvať.

#### **Účastník schôdzky**

• Každý, kto sa zúčastňuje online schôdzky vrátane miestneho a vzdialených používateľov.

#### <span id="page-7-0"></span>**Súčasti**

Obrázok 1 Súčasti systému Heart Connect na strane 1 zobrazuje vizuálne znázornenie súčastí systému Heart Connect. Vzdialem používatelia sa zvaždý, kto sa zvaždý, kto sa zvaždý, kto sa zvaždý, kto sa zvaždý, kto sa zvaždý, kto sa zvaždý, kto sa zvaždý, kto sa zvaždý, kto sa zvaždý, kto sa zvaždý, kto sa zvaždý, kto sa zvaždý, kto sa zv For Contact of Messing and Heart Contact of Messing and Messing and Messing and Messing and Messing and Messing and Messing and Messing and Messing and Messing and Messing and Messing and Messing and Messing and Messing an Vzalaieni pouzívatella<br>
Každý, kto sa zúčastňuje online school<br>
používatella sa obyčajne nachádzaj<br>
Môžu sa zúčastňovať online school<br>
Učastník school<br>
Verwenduvať<br>
Verwenduvať<br>
Verwenduvať<br>
Verwenduvať<br>
Verwenduvať<br>
Verwe Alexandriche Bachdalaidean<br>
Andreas a guidastinoval online schödzok<br>
usporadúval.<br>
Castnik schödzky<br>
Kasay, kto sa zúčastňuje online schödzok<br>
používateľov.<br>
Castnik schödzky<br>
Andreas a zúčastňuje online schödzok<br>
Castnik - (Maximum school and a succession of the school and a substantial for the month of the month of the school and the school and the power with the school and the school and the school and the school and the school and the Kazdy, kto sa zucastnuje online senod<br>
používateľov.<br>
Súčastí systému Heart Connect.<br>
Súčastí systému Heart Connect.<br>
Miestny systém Heart Connect.<br>
Miestny systém Heart Connect.<br>
Miestny systém Heart Connect.<br>
Miestny sys

#### **Miestny systém Heart Connect**

Miestny systém Heart Connect zahŕňa programovací systém, model 3300, s nainštalovanou *Caplikáciou Heart Connect, model 3932.* 

- $\sim$  Programovací systém, model 3300, sa na online schôdzky so vzdialenými používateľmi sa pripája k internetu.
- Súčasťou programátora, model 3300, je integrovaný reproduktor1, ktorý počas online schôdzok reprodukuje zvuk od vzdialeného používateľa. Prenos hlasu miestneho používateľa zabezpečuje externý mikrofón s USB pripojením. Sučasti<br>
Obrázok 1 Súčasti systému Heart Connect<br>
súčasti systému Heart Connect<br>
Miestny systém Heart Connect<br>
Miestny systém Heart Connect<br>
Miestny systém Heart Connect<br>
Miestny systém Heart Connect<br>
Politicariou Heart Co Sučasti<br>
Obrázok 1 Súčasti systému Heart Connect na strane 1 z<br>
súčastí systému Heart Connect<br>
Miestny systém Heart Connect<br>
Miestny systém Heart Connect<br>
Miestny systém Heart Connect<br>
Miestny systém Heart Connect<br>
Miestny Každý, kto sa zúčastňuje online schôdzky vrátane miestneho a vzdiale<br>používateľov.<br>Drázok 1 Súčasti systému Heart Connect<br>lestný systému Heart Connect.<br>Jestný systému Heart Connect.<br>Jestný systému Heart Connect.<br>Jestny sys Programovací systém, model 3300, sa na olovizívateľmi sa pripája Kinternetu.<br>Programovací systém, model 3300, sa na olovizívateľmi sa pripája Kinternetu.<br>Súčasťou programátora, model 3300, je internetu.<br>Súčasťou programáto model 3932.<br>
model 3932.<br>
model 3932.<br>
model 3932.<br>
model 3932.<br>
model 3932.<br>
model 3932.<br>
model 3932.<br>
model 3932.<br>
model 3932.<br>
model 3932.<br>
a model 3930.<br>
There were version of the political with the school will be a mo

**POZNÁMKA:** Miestny používateľ môže využiť video kameru na prenos videa miestneho používateľa vzdialeným používateľom.

Aplikácia Heart Connect miestnemu používateľovi umožňuje usporiadať online $\overline{\mathscr{C}}$ schôdzky so vzdialenými používateľmi a zdieľať displej programovacieho systému, model 3300. splikációu Heart Connect, model 3932.<br>
• Programovací systém, model 3300, sa na online schôdzky so vzdialenými<br>
• Súčasťou programátora, model 3300, je integrovaný reproduktor<sup>1</sup>, ktorý po<br>
schôdzok reprodukuje zvuk od vzd vstém Heart Connect<br>
vstém Heart Connect zahŕňa programovací systém, model 3<br>
Heart Connect, model 3932.<br>
ramovací systém, model 3300, sa na online schôdzký so vz<br>
fivateľmi sa pripája k internetu.<br>
stou programátora, mode sa pripája Kinternetu.<br>
gramátora, model 3300, je integrovaný reproduktor<sup>1</sup>, rodukuje zvuk od vzdialeného používateľa. Prenos hla<br>
abezpečuje externý mikrofón s USB pripojením.<br>
estný používateľ môže využiť video kameru n Ikuje zvuk od vzdialeného pouzivateľa, Prenos hlapečuje externý mikrofón s USB pripojením.<br>V používateľ môže využiť video kameru na prenos<br>n používateľom.<br>n používateľom.<br>nenot miestnemu používateľovi umožňuje uspor<br>lenými Exercity mikrofón s USB pripojením.<br>
Externý mikrofón s USB pripojením.<br>
Vateľ môže využiť video kameru na prenos videa miestneho<br>
vateľom.<br>
Iniestnemu používateľovi umožňuje usporiadať online<br>
používateľmi a zdieľať displ

#### **Vzdialený softvér Heart Connect**

Vzdialený používateľ využíva vzdialený softvér Heart Connect na účasť na online

- Vzdialený softvér pre operačný systém iOS, model 3935
- Vzdialený softvér pre operačný systém Android, model 3936
- Vzdialený softvér pre stolový počítač, model 3937

Vzdialený softvér Heart Connect:

• Umožňuje vzdialeným používateľom zúčastňovať sa online schôdzok na pozvanie miestneho používateľa alebo iných vzdialených používateľov. Version of the Compact and Control of the Compact and Control of the Compact population of the Compact population of the Compact of the Compact of the Compact of the Compact of the Compact and Compact the Compact and Compa Heart Connect na účasť na online Tanta Children Children School Children Prime schödzok na bozvanie o i jaio kon ge ista happening or kidin.

1. Miestny používateľ môže navyše použiť externý pripojený USB reproduktor

- Umožňuje vzdialeným používateľom zobraziť zdieľaný displej pripojených zdravotníckych prístrojov.
- Vzdialení používatelia ho inštalujú na kompatibilných výpočtových zariadeniach (nie sú priložené).

#### <span id="page-8-0"></span>**Obmedzenia systému a dôležité informácie**

- **Programovací systém, model 3300.** Táto aplikácia Heart Connect je navrhnutá na zdieľanie výstupu displeja programovacieho systému, model 3300, s účastníkmi online schôdzky. Miestny používateľ ovláda funkcie programovacieho systému, model 3300, počas celej relácie Heart Connect. Programovací systém<br>
Comedzenia systém<br>
Comedzenia systém<br>
Comedzenia systém<br>
Comedzenia systém<br>
Comedia systém<br>
Comedia systém<br>
Comedia systém<br>
Comedia systém<br>
Comedia systém<br>
Comedia systém<br>
Comedia systém<br>
Comedia systé Obmedzenia systému a<br>
Programovací systém, mod<br>
zdielanie výstupu displeja promine schödzky. Miestny pod<br>
zdielanie výstupu displeja promine schödzky. Miestny pod<br>
3300, počás celej relácie Hea<br>
któré môžu prekážať, onesko
	- **Vnútorné a vonkajšie faktory.** Existuje množstvo vnútorných a vonkajších faktorov, ktoré môžu prekážať, oneskoriť alebo úplne zabrániť zdieľaniu displeja programovacieho systému, model 3300, s účastníkmi schôdzky a audio/video komunikácii systému Heart Connect. Medzi tieto faktory patria: Zarielanie v zarelanie v programov<br>
	Zarielanie v programov<br>
	Zarielanie v programov<br>
	Zarielanie v programov<br>
	Zarielanie v programov<br>
	Komunikác<br>
	Mexico Chainfe<br>
	Mexico Chainfe<br>
	Mexico Chainfe<br>
	Mexico Chainfe<br>
	Mexico Chainfe Version unite schödzky. Miestny použí<br>
	(Marine schödzky. Miestny použí<br>
	(Marine schödzky. Miestny použí<br>
	(Marine a vonkajšie faktory.<br>
	(Marine a vonkajšie faktory.<br>
	(Marine a vonkajšie faktory.<br>
	(Marine a vonkajšie faktory
		- **Internet.** Rozdiely v kvalite internetovej infraštruktúry a poskytovateľov internetových služieb môžu ovplyvniť kvalitu a reakcieschopnosť zvuku, videa a informácií z displeja programovacieho systému, model 3300, ktoré sú počas online schôdzky zdieľané.

**Dôležité:** Nízka kvalita pripojenia môže spôsobiť, že údaje zo zdieľaného displeja, ktoré vidí vzdialený používateľ, nemusia byť synchronizované s displejom zdravotníckeho prístroja. Ak dôjde k strate audio/video komunikácie medzi miestnym používateľom a vzdialeným používateľom, môže byť táto strata zistená s oneskorením približne 30 sekúnd. Ak nízka kvalita pripojenia pretrváva, obráťte sa na miestne oddelenie IT alebo spoločnosť Boston Scientific. 1990, počás celej relácie Heart Contraster (1990, počás celej relácie Heart Contraster (1990, počás celej relácie faktory. Extoré môžu prekážať, oneskoriť ale<br>
komunikácii systému, model<br>
komunikácii systému Heart Conne<br>
k (1) online schödzky. Miestny používateľ ovláda fur<br> **VALAL v Valtore a vonkajšie faktory.** Existuje množ:<br> **VALAL v Valtore možu prekážat, oneskorit alebo úplne za komunikácii systému, model 3300, s účas<br>
komunikácii syst** ONTEN Internet. Rozdiely v kvalite internet.<br>
CONTEN Internet. Rozdiely v kvalite internetových služieb môžu c<br>
OK a informácií z displeja program<br>
OCONTEN BRANCHOR V SLUŽIVÝ Zelelané.<br>
OCONTEN USE.<br>
OCONTEN USE.<br>
OCONTEN Salta a ministra del a ministro de la contra de la contra de la contra de la contra de la contra de la contra de la contra de la contra de la contra de la contra de la contra de la contra de la contra de la contra de la co a informácií z displeja programovacieho<br>
online schödzky zdieľané.<br> **Dôležité:** Nízka kvalita pripojenia môže<br>
displeja, ktoré vidí vzdialený používateľ,<br>
s displejom zdravotníckeho přístroja. Ak<br>
medzi miestnym používateľ Xastarjelmu Heart Connect. Medzi tieto faktory patrià:<br>
Internet. Rozdiely v kvalite internetovej infraštruktúry a posk<br>
internetových služieb môžu ovplyvníť kvalitu a reakcieschopn<br>
a informácií z displeja programovaciého

– **Miestna sieť.** Rozdiely v umiestnení a kvalite prístupových bodov miestnej siete a súvisiacej infraštruktúry (napr. sila signálu aktívnej internetovej alebo mobilnej služby) alebo prítomnosť brány firewall môžu ovplyvniť kvalitu a reakcieschopnosť zvuku, videa a informácií z displeja programovacieho systému, model 3300, ktoré sú počas online schôdzky zdieľané. – **Mobilné pripojenie.** Schôdzky Heart Connect využívajúce mobilné pripojenie by Obrátte sa na miestne oddelenie 17<br>
Miestna sieť: Rozdiely v umiestne<br>
a súvisiacej infraštruktúry (napr. sil<br>
služby) alebo prítomnost brány fire<br>
a reakcieschopnost zvuku, videa a<br>
systému, model 3300, ktoré sú poč<br>
Mobi S displejom zdravotníckeho prístroja. Ak dôjde k strate<br>
medzi miestnym používateľom a vzdialeným používate<br>
zistená s oneskorením približne 30 sekúnd. Ak nízka ky<br>
obrátte sa na miestne oddelenie IT alebo spoločnosť B<br>
Mi zistena s oneskorenim priblizne 30 sekund. Ak nizka kva<br>obrátte sa na miestne oddelenie IT alebo spoločnosť Bo<br>Miestna sieť. Rozdiely v umiestnení a kvalite prístupov<br>sívisiacej infraštruktúry (napr. sila signálu aktívnej stna siet. Rozdiely v umiestneni a kvalite pristupovyci<br>visiacej infraštruktúry (napr. sila signálu aktívnej interroy) alebo prítomnosť brány firewall môžu ovplyvniť kv<br>kcieschopnosť zvuku, videa a informácií z displeja pr nym používateľom a vzdialeným používateľom, môže byť táto strata<br>
skorením příbližne 30 sekúnd. Ak nízka kvalita pripojenia pretváva.<br>
a miestne oddelenie IT alebo spoločnosť Boston Scientific.<br>
t. Rozdiely v umiestnení a

mali mať pripojenie 3G alebo vyššieho stupňa.

– **Prístup k elektrickej sieti.** Aby ste zaistili, že programovací systém, model 3300, dokáže fungovať tak, ako má, odporúča sa, aby mal prístup k elektrickej zásuvke a nedochádzalo k vybíjaniu batérie. schopnosť zvuku, videa a informácií z displeja produkty.<br>
Electropnosť zvuku, videa a informácií z displeja produkty zdi<br>
Pripojenie. Schôdzky Heart Connect využívajúce<br>
Pripojenie 3G alebo vyššieho stupňa.<br>
K elektrickej Skal i koráš versi nemeckého programovací systém, model skoty zdielané.<br>
Szob, ktoré sú počas online schôdzky zdielané.<br>
Prie. Schôdzky Heart Connect využívajúce mobilné pripojení<br>
nie 3G alebo vyššieho stupňa.<br> **ickej sie** vuku, videa a informácií 2 displeja programovacieho<br>O, ktoré sú počas online schôdzky zdieľaně.<br>
Schôdzky Heart Connect wužívajúce mobilné pripojenie by<br>
3G alebo vyššieho stupňa.<br>
J sieti. Aby ste zaistili, že programovac

- **Vybavenie.** Zvuk, video a informácie z displeja programovacieho systému, model 3300, ktoré sú zdieľané počas online schôdzky, môžu byť oneskorené alebo celkom zablokované z nasledujúcich dôvodov: k vybíjaniu batérie.<br>
a informácie z displeja programovacieho systému,<br>
ieľané počas online schôdzky, môžu byť oneskoren<br>
né z nasledujúcich dôvodov:<br>
m, model 3300, nedokázal vytvoriť spoľahlivé spoj<br>
struktúre.<br>
ia vzdia
	- Programovací systém, model 3300, nedokázal vytvoriť spoľahlivé spojenie k internetovej infraštruktúre.
	- Výpočtové zariadenia vzdialených používateľov sa nemusia mať dostatočný výkon na to, aby zvládli komunikáciu v rámci online schôdzky.
- Aby mohol programovací systém, model 3300, sprostredkovať zvuk miestneho používateľa, musí byť k voľnému USB portu programovacieho systému pripojený externý mikrofón. Residential a naporuca sa, aby mai pristup k elektrickej<br>Voljaniu batérie:<br>Tormácie z displeja programovacieho systému,<br>né počas online schôdzky, môžu byť oneskorené<br>nasledujúcich dôvodov:<br>nodel 3300, nedokázal vytvoriť sp Exas online schödzky, môžu byť oneskorené<br>
Edujúcich dôvodov:<br>
El 3300, nedokázal vytvoriť spoľahlivé spojenie<br>
2.<br>
Zastarych používateľov sa nemusia mať dostatočný<br>
munikáciu v ramci online schödzky.<br>
Zastár – porabite. N New Primari version in the specific states of the material with the distribution of the material on the specific states of the specific states of the specific states of the specific states of the specific states of the spe vatelov sa hemusia mat dostatochy<br>
"amci online schödzky.<br>
el.3300, sprostredkovať zvuk<br>
emu USB portu programovacieho<br>
emu USB portu programovacieho<br>
t. využíva přiemyselne akceptované<br>
e prenášaných údajov. Je dobrou spr Surustredkovat zvuk<br>Sportu programovadeho
- **Bezpečnosť údajov a siete.** Systém Heart Connect využíva priemyselne akceptované protokoly pre autentizáciu používateľov a šifrovanie prenášaných údajov. Je dobrou

praxou pripájať sa iba ku kontrolovaným, zabezpečeným sieťam. Dodatočné informácie o sietiach a bezpečnosti pripojenia nájdete v Návode na obsluhu pre siete <sup>a</sup> pripojenia (model 3924).

### <span id="page-9-0"></span>**MIESTNY POUŽÍVATEĽ: NASTAVENIE A POUŽÍVANIE SYSTÉMU HEART CONNECT**

Nasledujú pokyny pre miestneho používateľa na pripojenie súčastí systému Heart Connect a konfiguráciu systému do siete s internetovým pripojením. Ak budete potrebovať pomoc, obráťte sa na spoločnosť Boston Scientific pomocou kontaktných údajov na zadnej strane tejto príručky alebo na miestneho zástupcu spoločnosti Boston Scientific. miomade o siedach a pez<br>
a pripojenia (model 3924).<br> **MIESTNY POUŽÍVATEL:**<br> **HEART CONNECT**<br>
Nasledujú pokyny pre miestneh<br>
a konfiguráciu systému do siete<br>
obrátte sa na spolóčnosť Boston<br>
tejto priručky alebo na miestneh Nasledujú pokyny pakonfiguráciu systé<br>
Distribution distribution distribution distribution distribution distribution distribution distribution distribution distribution distribution distribution distribution distribution d HEART CONNECT<br>
Masledujú pokyny pre miestneho pou<br>
a konfiguráciu systému do siete s intervendence and spoločnosť Boston Science<br>
tejto priručky alebo na miestneho zás<br>
Konfigurácia internetovéh<br>
Systém Heart Connectyvužív Nasledujú pokyny pre miestneho používa:<br>
a konfiguráciu systému do siete s interno<br>
obrátte sa na spoločnosť Boston Scientif<br>
tejto príručky alebo na miestneho zástur<br> **Konfigurácia internetového**<br>
systém Heart Connect vyu

### <span id="page-9-1"></span>**Konfigurácia internetového pripojenia**

Systém Heart Connect využíva na pripojenie k internetu programovací systém, model 3300. V spolupráci so správcom vašich systémov sa uistite, že systém Heart Connect je schválený na použitie vo vašom sieťovom prostredí.

**POZNÁMKA:** Pokyny na konfiguráciu internetového pripojenia nájdete <sup>v</sup> príručke Network and Connectivity Operator's Manual (Návod na obsluhu pre siete <sup>a</sup> pripojenia) pre model 3924.

Keď z ponuky Utilities (pomôcky) programovacieho systému, model 3300, vyberiete aplikáciu Heart Connect, a ak sa systém úspešne pripojí k vopred nakonfigurovanej sieti a má prístup na internet, tlačidlo Meet Now (okamžitá schôdzka) v aplikácii Heart Connect otvorí okno Manage Meeting (správa schôdzky). Valebo na miestneho zástupci tejto príručky alebo na miestneho zástupci tejto príručky alebo na miestneho zástupci version.<br>
Y systém Heart Connect využíva na pripojeni<br>
Y spolupráci so správcom vaších systémov<br>
na použiti a konfiguráciu systému do siete s internetovým pripoje<br>obrátte sa na spoločnosť Boston Scientific pomocou kor<br>tejto priručky alébo na miestneho zástupcu spoločnosti<br>**Konfigurácia internetového pripojenia**<br>Systém Heart Con V spolupráci so správcom vaších systémov na použitie vo vašom sieťovom prostredí.<br>
Poznámka: Pokyny na konfiguráciu internetické version.<br>
Metwork and Connectivity Operator's Manumodel 3924.<br>
Red z ponuky Utilities (pomôck POZNÁMKA: Pokyny na konfiguráciu internet Network and Connectivity Operator's Manual model 3924.<br>
Ned z ponuky Utilities (pomocky) programova aplikáciu Heart Connect, a ak sa systém úspe a má prístup na internet, tlačidlo **POZNÁMKA:** Pokyny na konfiguráciu internetového<br>
Network and Connectivity Operator's Manual (Navod n<br>
model 3924.<br>
Keď z ponuky Utilities (pomôcky) programovacieho sys<br>
aplikáciu Heart Connect, a ak sa systém úspešne prip vstém Heart Connect využíva na pripojenie k internetu programovací systém<br>spolupráci so správcom vaších systémov sa uistite, že systém Heart Connective vo vašom sieťovom prostredí.<br> **OZNÁMKA:** Pokyny na konfiguráciu intern Heart Connect, a ak sa systém úspešne pripoji k vopred nak<br>
Eleart Connect, a ak sa systém úspešne pripoji k vopred nak<br>
Eleart Connect, tlačidlo Meet Now (okamžitá schôdzka) v ap<br>
o Manage Meeting (správa schôdzky).<br>
mova

Ak programovací systém, model 3300, nemá aktívne pripojenie na internet, keď stlačíte tlačidlo Meet Now (okamžitá schôdzka), zobrazí sa kontextové okno Chyba pripojenia so správou "Please check your network" (Skontrolujte si sieť). Systém Heart Connect sa môže používať na spojenie so spoločnosťou Boston Scientific na úreznách teoria sa môže používať na spojenie so spoločnosťou Boston Scientific na úrelických pripojenia so spoločnosťou Please check vo

Základné pokyny na použitie miestnej aplikácie Heart Connect na usporiadanie online<br>schôdzky sú uvedéné nižšie.<br>Kontakty systému Heart Conce schôdzky sú uvedené nižšie.

### <span id="page-9-2"></span>**Kontakty systému Heart Connect**

#### **Kontakty spoločnosti Boston Scientific:**

účely technickej podpory. Tieto kontakty môže spoločnosť Boston Scientific konfigurovať pre konkrétny programovací systém, model 3300. anage Meeting (správa schôdzky).<br>
Ací systém, model 3300, nemá aktívne pripojenie na int<br>
Now (okamžitá schôdzka), zobrazí sa kontextové okno Check vour network" (Skontrolujte si sieť).<br>
The check vour network" (Skontroluj (okamžitá schödzka), zobrazí sa kontextové okno Chy<br>neck your network" (Skontrolujte si siet).<br>na použitie miestnej aplikácie Heart Connect na uspori<br>né nižšie.<br>**tému Heart Connect**<br>osti Boston Scientific.<br>nect sa môže pou lačidlo Meet Now (okamžitá schödzka) v aplikácii Heart Connect<br>ng (správa schödzky).<br>model 3300, nemá aktívne pripojenie na internet, keď stlačíte<br>ná schödzka), zobrazí sa kontextové okno Chyba pripojenia so<br>netvork" (skon

Existujú dva typy kontaktov Boston Scientific:

- **Individuálne kontakty.** Na tomto zozname môžu byť konkrétne osoby ako napr. zástupcovia spoločnosti Boston Scientific. Pripojenie k individuálnemu kontaktu spúšťa volanie priamo príslušnej osobe. oužitie miestnej aplikácie Heart Connect na usportizáje.<br> **Nu Heart Connect**<br> **Boston Scientific:**<br>
Sa môže používať na spojenie so spoločnosťou Boston Scientific:<br>
Sa môže používať na spojenie so spoločnosťou Boston Scien
- **Skupinové kontakty.** Pripojenie k skupine kontaktov spôsobí, že sa zavolajú osoby priradené k príslušnej skupine kontaktov a jeden z členov skupiny na volanie odpovedá. Art Connect<br>
Scientific:<br>
Scientific:<br>
Scientific:<br>
Scientific:<br>
Používať na spojenie so spoločnosť Boston. Scientific konfigurovať<br>
ském, model 3300<br>
ston. Scientific:<br>
Na tomto zozname môžu byť konkrétne osoby ako napr.<br>

Ak máte záujem o zmeny v skupinových kontaktoch Boston Scientific v systéme Heart Connect, obráťte sa na spoločnosť Boston Sicentific pomocou údajov na zadnej strane tejto príručky alebo kontaktujte miestneho zástupcu spoločnosti Boston Scientific. A na spojenie so spoječnosťou Boston Scientific na spojenie za poločnosť Boston Scientific konfigurovať<br>Versitific:<br>
Co zozname môžu byť konkrétne osoby ako napr.<br>
Centific: Prípojenie k individuálnemu kontaktu<br>
Cosobe.<br>
K me môžu byť konkrétne osoby ako hapr.<br>
Přípojenie k individuálnemu kontaktu<br>
Přípojenie k individuálnemu kontaktu<br>
Re kontaktov spôsobí, že sa zavolajú osoby<br>
Zastarela različica. Nepoužívať v systéme Heart<br>
Sicentific pom Vanhentunut version School (1993) Föråldrad version. Använd ej. Sobí, že sa zavolajú osoby<br>Sobí, že sa zavolajú osoby<br>Skupiny na volanie<br>Kupiny na volanie<br>Skupiny na volanie<br>Skupiny na volanie<br>Skupiny surane Heart<br>Constitution Scientific<br>Constitution Scientific<br>Skot of Constanting Scie

#### **Ďalšie kontakty**

Systém Heart Connect sa môže používať na spojenie s osobami inými než zamestnancami spoločnosti Boston Scientific.

#### **Pridávanie kontaktov**

Osoby zo spoločnosti Boston Scientific a ďalšie kontakty môžete vytvárať a spravovať v aplikácii Heart Connect na programovacom systéme, model 3300, miestneho používateľa a spoločnosť Boston Scientific ich nemôže spravovať vzdialene. Systém Heart Connect sa mô<br>spoločnosti Boston Scientific<br>Pridávanie kontaktov<br>Osoby zo spoločnosti Boston<br>v aplikácii Heart Connect na a<br>a spoločnosť Boston Scientifi<br>Pridávanie kontaktov:<br>Pridávanie kontaktov:<br>Pridávanie USODY ZO Spolocnosti Boston Science<br>
v aplikácii Heart Connect na progra<br>
a spoločnosť Boston Scientific ich<br>
Pridávanie kontaktov:<br>
Pridávanie kontaktov:<br>
Heart Connect, kde sa zobra<br>
Heart Connect, kde sa zobra<br>
2. Stlač

#### **Pridávanie kontaktov**:

- 1. V ponuke **Utilities (pomôcky)** programovacieho systému, model 3300, zvoľte záložku **Heart Connect,** kde sa zobrazí hlavné okno **Heart Connect**.
- 2. Stlačte tlačidlo **Meet Now (okamžitá schôdzka),** ktoré zobrazí okno **Manage Meeting (správa schôdzky)**.
- 3. Tlačidlom Edit (úpravy) môžete zobraziť okno **Edit Contacts (úpravy kontaktov)**.
- 4. Stlačte tlačidlo vedľa položky Add Contact Email Address (pridať e-mailovú adresu kontaktu), čím zobrazíte okno **Add Contact (pridať kontakt)**. a spoluotilost Botanic Reported and Traction Pridávanie kontaktor<br>
2. Stacte tlač<br>
2. Stacte tlač<br>
2. Stacte tlač<br>
2. Stacte tlač<br>
2. Stacte tlač<br>
2. Stacte tlač<br>
2. Stacte tlač<br>
2. Stacte tlač<br>
2. Stacte tlač<br>
2. Stacte t a spoletnost Boston Scientific transfer<br>
Pridávanie kontaktov:<br>
1. V ponuke Utilities (pomôcky) F<br>
Heart Connect, kde sa zobrazí<br>
2. Stlačte tlačidlo Meet Now (oka<br>
Meeting (správa schôdzky)<br>
X 3. Tlačidlom Edit (úpravy) m Alexander Meant Connect, kde sa zobrazí hladiti (Alexander Meant Connect, kde sa zobrazí hladiti (Alexander Meating (správa schôdzky).<br>
Meeting (správa schôdzky).<br>
Alexander Meating (správa schôdzky).<br>
Alexander Meating (s Pridavanie kontaktov:<br>
1. V ponuke Utilities (pomôcky) programovacie<br>
Heart Connect, kde sa zobrazí hlavně okno Heart Connect, kde sa zobrazí hlavně okno Heart Connect, kde sa zobrazí okno Konstantinu, Značidlom Edit (úpr Stačte tlačidlo vedľa položky Add kontaktu), čím zobrazíte okno Add kontaktu), čím zobrazíte okno Add kontaktu, čím zobrazíte okno Add Contact (ktorým otvoríte okno Add Contact (ktorým otvoríte okno Add Contact (ktorým otv
	-
	- 5. Clačidlom vedľa poľa e-mailu otvoríte okno klávesnice.<br>6. Zadajte e-mailovú adresu kontaktú a stlačte tlačidlo Architectvím otvoríte okno a st 6. Zadajte e-mailovú adresu kontaktu a stlačte tlačidlo **Accept Changes (prijať zmeny),** ktorým otvoríte okno **Add Contact (pridať kontakt)**.
	- **2. Stlačte tlačidlo Add (pridat)**, čím pošlete pozvánku na príslušnú e-mailovú adresu kontaktu.
		- 8. Kroky 4 až 7 opakujte pre každý pridávaný kontakt.
			- 9. V okne **Edit Contacts (úpravy kontaktov)** stlačte tlačidlo **Close (zavrieť)**.
		- 10. V okne **Manage Meeting (správa schôdzky)** stlačte tlačidlo **Close (zavrieť)**.

**POZNÁMKA:** Každý kontakt dostane e-mailovú pozvánku <sup>a</sup> musí žiadosť prijať, aby bol zaradený do zoznamu kontaktov. Informácie <sup>o</sup> prijímaní pozvánok medzi kontakty si prečítajte <sup>v</sup> časti "Prijímanie pozvánok medzi kontakty" na strane 14. Kontaktu), cim zobrazite okno Add Contaktu<br>
Versión obsoleta. No utilizar e-mailovú adresu kontaktu<br>
Ktorým otvoríte okno Add Contact (Ktorým otvoríte okno Add Contact (Ktorým otvoríte okno Add Contact (Contact Contactus)<br> Kontaktu), cim zobrazite okno Ada Contact (p<br>
5. Clačidlom vedľa poľa e-mailu otvoríte okno klá<br>
6. Zadajte e-mailovú adresu kontaktu a stlačte ti<br>
ktorým otvoríte okno Ada Contact (pridať ko<br>
5. Stlačte tlačidlo Ada (prid 2. Tiačidlom Edit (úpravy) môžete zobraziť okno Edit Contacts (úprava)<br>
4. Stlače tlačidlo vedľa položky Add Contact Email Address (pridat e-<br>
kontaktu), čím zobrazite okno **Add Contact (pridat kontakt)**.<br>
5. Clačidlom ved Kroky 4 až 7 opakujte pre každý pridáva.<br>
V okne **Edit Contacts (úpravy kontakto**<br>
V okne Manage Meeting (správa schô<br>
DZNÁMKA: Každý kontakt dostane e-mai<br>
DZNÁMKA: Každý kontakt dostane e-mai<br>
DZNÁMKA: Každý kontakt dost tlačte tlačidlo Add (pridať), čím pošlete pozvánku na príslu<br>ontaktu.<br>Versicky 4 až 7 opakujte pre každý pridávaný kontakt.<br>Okne Edit Contacts (úpravy kontaktov) stlačte tlačidlo Close observed versický kontakt dostane e-m 4 až 7 opakujte pre každý pridávaný kontakt.<br>
e Edit Contacts (úpravy kontaktov) stlačte tlačidlo Clo<br>
e Manage Meeting (správa schôdzky) stlačte tlačidlo<br>
4. Každý kontakt dostane e-mailovú pozvánku a mus<br>
be zoznamu kont In Contacts Jupiavy Kontaktov, stracte nacion Close<br>
anage Meeting (správa schôdzky) stlačte tlačidlo Close<br> *Každý kontakt dostane e-mailovú pozvánku a musí ž*<br>
znamu kontaktov. Informácie o prijímaní pozvánok m<br>
i "Prijí ždý kontakt dostane e-mailovú pozvánku a musí z<br>mu kontaktov. Informácie o prijímaní pozvánok n<br>rijímanie pozvánok medzi kontakty" na strane 14.<br>aktov.<br>ities (pomôcky) programovacieho systému, mod<br>t, kde sa zobrazí hlavné ujte pre každý pridávaný kontakt.<br>
acts (úpravy kontaktov) stlačte tlačidlo Close (zavriet).<br>
Meeting (správa schödzky) stlačte tlačidlo Close (zavriet).<br>
Meeting (správa schödzky) stlačte tlačidlo Close (zavriet).<br>
Kontak akt dostane e-mailovú pozvánku a musí žiadosť přijať, aby bol<br>aktov Informácie o prijímaní pozvánok medzi kontakty si<br>e pozvánok medzi kontakty" na strane 14.<br>Dostan. Nie učermino version. Nie učerminom vedel 3300, zvořte

#### **Odstránenie kontaktov**:

- 1. V ponuke **Utilities (pomôcky)** programovacieho systému, model 3300, zvoľte záložku **Heart Connect,** kde sa zobrazí hlavné okno **Heart Connect**.
- 2. Stlačte tlačidlo **Meet Now (okamžitá schôdzka),** ktoré zobrazí okno **Manage Meeting (správa schôdzky)**.
- 3. Tlačidlom **Edit (úpravy)** môžete zobraziť okno **Edit Contacts (úpravy kontaktov)**.
- 4. Zvoľte začiarkavacie políčko vedľa osoby, ktorú chcete odstrániť, a stlačte tlačidlo **Remove selected contacts (odstrániť vybraté kontakty)**.
- 5. Keď sa zobrazí okno s potvrdením **Remove Contacts (odstrániť kontakty),** stlačte tlačidlo **Remove (odstrániť)** na odstránenie kontaktov. Versius Schödzka), ktoré zobrazí okno Manage<br>
Versius Schödzka), ktoré zobrazí okno Manage<br>
Versius Obsoleta. Na nu se utilizacji okno Manage<br>
Versius Na nu se utilizacji okno Kontaktov).<br>
Versius Na nu se utilizacji okno Exploration Contracts (upravy kontaktov).<br>
By ktorú chcete odstrániť a stlačte tlačidlo<br>
Exybraté Kontakty).<br>
Move Contacts (odstrániť kontakty), stlačte<br>
Anenie kontaktov.<br>
(tov) stlačte tlačidlo Close (zavriet).<br>
(a) stl Example of Contrakty). Strače Contrakty of Contraktor. Rtov.<br>Hačidlo Close (Zavriet). New Ario Kongression. River of the Care of the Care of the Care of the Care of the Care of the Care of the Care of the Care of the Care of the Care of the Care of the Care of the Care of the Care of the Care of the Care of the Care of the Care
- 6. V okne **Edit Contacts (úpravy kontaktov)** stlačte tlačidlo **Close (zavrieť)**.
- 7. V okne **Manage Meeting (správa schôdzky)** stlačte tlačidlo **Close (zavriet)**.<br>2. V okne **Manage Meeting (správa schôdzky)** stlačte tlačidlo **Close (zavriet)**.

#### <span id="page-11-0"></span>**Otvorenie online schôdzky**

**POZNÁMKA:** Zaistite, aby bol programovací systém, model 3300, buď pripojený k elektrickej zásuvke, alebo mal dostatočne nabitú batériu (50 % alebo viac) na usporiadanie online schôdzky.

Pred začiatkom online schôdzky Heart Connect spustite interogáciu zariadenia pacienta a začnite reláciu pacienta. Ak skončí relácia pacienta, online schôdzka Heart Connect sa tiež ukončí. Po začiatku schôdzky Heart Connect je možné spustiť aplikáciu PSA (analyzátor stimulačného systému).

**POZNÁMKA:** Ak prebieha schôdzka Heart Connect <sup>a</sup> miestny používateľ spustí alebo ukončí reláciu pacienta, online schôdzka sa ukončí <sup>a</sup> miestny používateľ musí usporiadať novú schôdzku Heart Connect.

**POZNÁMKA:** Pred používaním niektorých funkcií nezabudnite ukončiť schôdzky Heart Connect.2 ktoré znemožňujú prístup k hornému panelu obrazovky programovacieho systému. Keď sú tieto funkcie aktívne, schôdzka Heart Connect pokračuje ale nie je možné ju ukončiť. **POZNÁMKA:** Zaistite, aby bol<br>
k elektrickej zásuvke, alebo mal<br>
usporiadanie online schödzky.<br>
Pred začiatkom online schödzky<br>
a začnite reláciu pacienta. Ak sku<br>
ukončí. Po začiatku schödzky. He<br>
stimulačného systému).<br> MARIE SITE SURVEY STATES CONTRACTED AND THE CONTRACTED IN THE CONTRACTED SUPPOSE ON THE CONTRACTED SUPPOSE THE CONTRACTED Online scholar of the program ovacient Contracted to the program ovacient of the scholar of the scho Pred zaciatkom online schoolzky Hean<br>
a začnite reláciu pacienta. Ak skončí r<br>
ukončí. Po začiatku schôdzky Heart Co<br>
stimulačného systému).<br>
POZNÁMKA: Ak prebieha schôdzka<br>
ukončí reláciu pacienta, online schôdzky<br>
novú s Maria Schodzky Healt Louis<br>
stimulačného systému).<br>
POZNÁMKA: Ak prebieha schôdzka Healt Louis<br>
Movú schôdzku Heart Connect.<br>
POZNÁMKA: Pred používaním niektor<br>
Connect.2 ktoré znemožňujú prístup k horskému.<br>
Neď sú tieto MOZNÁMKA: Ak prebieha schôdzka Heal<br>
ukončí reláciu pacienta, online schôdzka sa<br>
novú schôdzku Heart Connect.<br>
POZNÁMKA: Pred používaním niektorýc<br>
Connect.<br>
Aktivé znemožňujú prístup k horr<br>
Systému. Keď sú tieto funkcie FOZNÁMKA: Ak prebieha schódzka Heart Connect a ukončí reláciu pacienta, onlíne schódzka sa ukončí a minovú schódzku Heart Connect.<br>
POZNÁMKA: Pred používaním niektorých funkcií nez<br>
(onnect.2 któré znemožňujú prístup k ho

**POZNÁMKA:** Na aktivovanie zvuku miestneho používateľa <sup>v</sup> rámci schôdzky musí byť k programovaciemu systému pripojené externé USB audio zariadenie (mikrofón). Systému. Keď sú tieto funkcie aktívne, schô<br>
ju ukončiť.<br>
POZNÁMKA: Na aktívovanie zvuku miest<br>
k programovaciemu systému pripojené ext<br>
Online schôdzky je možné usporiadať dvoh<br>
Kontaktov.<br>
Skortaktmi<br>
Usporiadanie online

Online schôdzky je možné usporiadať dvoma spôsobmi – pomocou kontaktov alebo bez kontaktov.

#### **S kontaktmi**

#### **Usporiadanie online schôdzky s kontaktmi**:

- 1. Na hlavnej obrazovke Heart Connect stlačte tlačidlo **Meet Now (okamžitá schôdzka)**.
	- 2. Vyberte požadované kontakty.3 Kontakty môžete vyberať z oboch zoznamov.
- 3. Stlačte požadované tlačidlo audio **Use Programmer audio (použiť zvuk programovacieho systému)**. Pre medzinárodných používateľov je k dispozícii iba<br>zvuk programovacieho systému. Môžu však na komunikáciu mímo schôdzky Heart<br>Connect používat súkromné telefóny. zvuk programovacieho systému. Môžu však na komunikáciu mimo schôdzky Heart Connect používať súkromné telefóny. POZNÁMKA: Na aktivovanie zvuku miestn<br>
k programovaciemu systému pripojené exter<br>
Online schödzky je možné usporiadať dvoma<br>
Kontaktov<br>
Skontaktmi<br>
L' CNa hlavnej obrazovke Heart Connect stl.<br>
2. Vyberte požadované kontakt Version Maria za zativovanie zvuku miestneho použí<br>
k programovaciemu systému pripojené externé USB au<br>
Online schôdzky je možné usporiadať dvoma spôsobm<br>
kontaktov<br>
S kontaktmi<br>
Vyberte požadované kontakty.<sup>3</sup> Kontaktmi<br> Stariela verzija. Nemožňujú prístup k hornému panelu obrazovky program<br>Stému. Keď sú tieto funkcie aktívne, schödzka Heart Connect pokračuje a<br>Akončiť.<br>**OZNÁMKA:** Na aktívovanie zvuku miestneho používateľa v rámci schöd<br>Dr Na hlavnej obrazovke Heart Connect stlačte<br>Vyberte požadované kontakty.<sup>3</sup> Kontakty m<br>Stlačte požadované tlačidlo audio – Use Pro<br>Distačte požadované tlačidlo audio – Use Pro<br>Vyberte pozadované tlačidlo audio – Use Pro<br>Vyk mi<br>
imi<br>
imie online schödzky s kontaktmi:<br>
lavnej obrazovke Heart Connect stlačte tlačidlo Meet Now<br>
ie požadované tlačidlo audio – Use Programmer audio (p<br>
ie požadované tlačidlo audio – Use Programmer audio (p<br>
ie požad online schôdzky s kontaktmi:<br>
Ej obrazovke Heart Connect stlačte tlačidlo Meet Now (cozadované kontakty. Kontakty môžete vyberať z oboch<br>
Dzádované tlačidlo audio – Use Programmer audio (po<br>
Dzádované tlačidlo audio – Use
	- 4. Schôdzku môžete začať stlačením tlačidla **Call (volať)**.
	- 5. Prečítajte si podmienky poskytovania služieb v kontextovom okne a pokračujte stlačením tlačidla **I Agree (súhlasím)**.

Obrazovka oznámi, že volá kontaktom. Kontakty, ktoré príjmu pozvánku na schôdzku, sa zobrazia pod položkou Current Meeting (aktuálna schôdzka) v okne **Manage Meeting (správa schôdzky)** a na hlavnej obrazovke Heart Connect. Kontakty, ktoré pozvanie na schôdzku odmietli, sa zobrazia pod položkou Current Meeting (aktuálna schôdzka) označené ako "Call Declined" ("Odmietnuté volanie"). Ak pozvaný kontakt neodpovie približne minútu, pozvánka tohto kontaktu sa zruší. Ak pozvánku neprijmú žiadne kontakty, aplikácia Heart Connect schôdzku automaticky ukončí. dované kontakty.<sup>3</sup> Kontakty môžete vyberať z oboch z<br>lované tlačidlo audio – Use Programmer audio (použí<br>cieho systému). Pre medzinárodných používateľov je<br>novacieho systému. Môžu však na komunikáciu mímo<br>lívať súkromné t o systému). Pre medzinárodných používateľov je k dispozícii iba<br>cieho systému. Môžu však na komunikáciu mímo schôdzky Heart<br>súkromné telefóny.<br>začať stlačením tlačidla Call (volat).<br>pienky poskytovanía služieb v kontextovo Brazil et kontrollet transformation and provider and the sentence of the sentence of the sentence versies of the sentence versies and propriet the sentence versies of the sentence versies of the sentence versies. All the s Pre medzinárodných používateľov je k dispozícii iba<br>hu. Môžu však na komunikáciu mimo schodzky Heart<br>elefóny.<br>mím tlačidla Call (volať).<br>mím tlačidla Call (volať).<br>minim tlačidla Call (volať).<br>minim tlačidla Call (volať).<br> SIM).<br>
Verslating Schödzka) v okne Manage Meeting<br>
School Current Meeting (aktuálna schödzka)<br>
Nožkou Current Meeting (aktuálna schödzka)<br>
Iožkou Current Meeting (aktuálna schödzka)<br>
Iožkou Current Meeting (aktuálna schödz Example The Northern Contract Contract Contract Contract Contract Contract Contract Contract Contract Contract Contract Contract Contract Contract Contract Contract Contract Contract Contract Contract Contract Contract Con

POZNÁMKA: Ak pozývate kontaktnú skupinu Technické služby, odpoveď môže trvať dlhšie, ak nie sú dostupné všetky osoby <sup>v</sup> tejto skupine. Repearankumeprijmu ziadne Flužby, édpoved môže trvate Endrichten of the State of the State of the State of the State of the State of the State of the State of the State of the State of the State of the State of the State of the State of the State of the State of the State of

- 
- 2. Sú to funkcie ako elektrokauterizácie, režim MRI a PSA STAT Shock, 3. Aby ste mohli nejakú osobu zvoliť, musí mať na svojom zariadení aktivovaný vzdialený softvér Heart Connect.

**POZNÁMKA:** Viacero vzdialených používateľov <sup>v</sup> jednej online schôdzke ju môže spomaliť. Obrazovka Heart Connect môže zobraziť jeden až štyri kontakty.

**POZNÁMKA:** <sup>V</sup> rozložení galérie videí obrazovka Heart Connect môže zobraziť jedného až štyroch účastníkov.

#### **Bez kontaktov**

Online schôdzku môžete usporiadať aj bez výberu kontaktov tak, že stlačíte tlačidlo **Meet Now (okamžitá schôdzka)** na domácej obrazovke Heart Connect. Účastníkov je možné k schôdzke pridať stlačením tlačidla **Manage Meeting (správa schôdzky)** na hlavnej obrazovke Heart Connect, výberom účastníkov a stlačením tlačidla **Add a Participant (pridať účastníka)**. Vzdialený používateľ sa tiež môže pridať k prebiehajúcej schôdzke tak, že zadá ID schôdzky, ktoré mu poskytol miestny používateľ. ID schôdzky je zobrazené v pravom dolnom rohu obrazovky Manage Meeting (správa schôdzky). Ďalšie podrobnosti nájdete v časti ["Vedenie online schôdzok" na strane 9.](#page-12-0) Spomant. Obrazovka Heart.<br>
POZNÁMKA: V rozložení g<br>
štyroch účastníkov.<br>
Bez kontaktov<br>
Online Schödzku môžete usp<br>
Now (okamžitá schödzka) r<br>
k schódzke pridat stlačením<br>
v obrazovke Heart Connect, vý<br>
(pridat účastníka). New tokamzită<br>
k schôdzke pridat<br>
obrazovke Heart<br>
(pridat účastníl<br>
Ze zadá ID schôd<br>
v pravom dolnoj<br>
nájdete v časti<br>
Pristup k polož<br>
Na pristup k polož<br>
(pomôcky) a po<br>
(pomôcky) a po<br>
(model 3300 – ol Sez Kolitaktov<br>
Online Schödzku môžete usporiad<br>
Now (okamžitá schödzka) na dot<br>
k schödzke pridat stlačením tlačidl<br>
obrazovke Heart Connect, výberon<br>
(pridat účastníka). Vzdialený pou<br>
Ze zadá ID schödzky, ktoré mu pos<br> Now tokamžitá schödzka) na domá<br>
k schödzke pridat stlačením tlačidla n<br>
obrazovke Heart Connect, výberom ú<br>
(pridat účastníka). Vzdialený použív<br>
(pridat účastníka). Vzdialený použív<br>
v pravom dolnom rohu obrazovky Ma<br>
ná

#### <span id="page-12-0"></span>**Vedenie online schôdzok**

#### **Prístup k položkám schôdzky**

<span id="page-12-1"></span>Na prístup k položkám schôdzky počas zdieľania obrazovky stlačte tlačidlo **Utilities (pomôcky)** a potom zvoľte záložku **Heart Connect**. Pozri [Obrázok 2 Programovací systém,](#page-12-1) model 3300 – okno Heart Connect na strane 9.

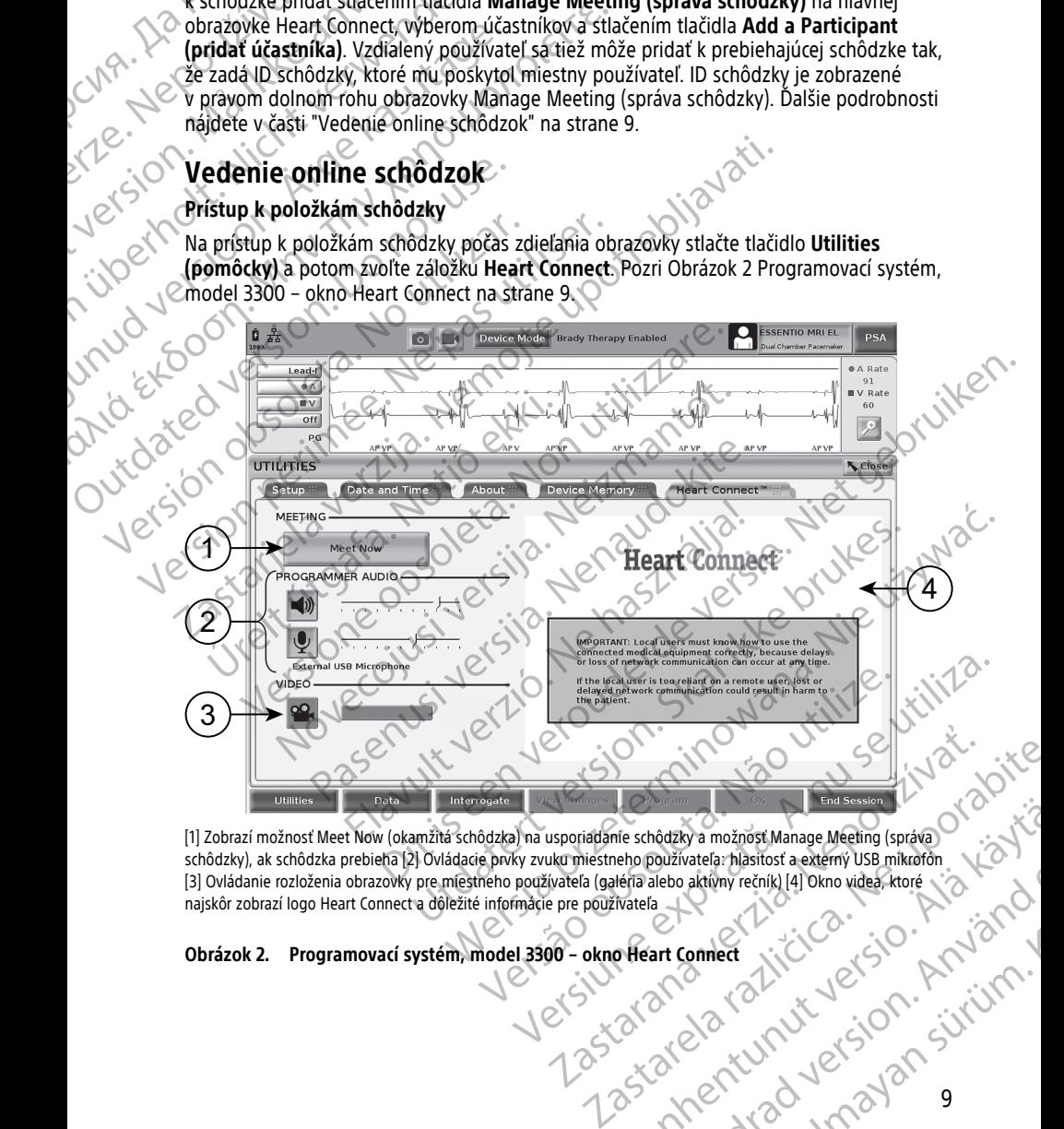

[1] Zobrazí možnosť Meet Now (okamžitá schôdzka) na usporiadanie schôdzky a možnosť Manage Meeting (správa schôdzky), ak schôdzka prebieha [2] Ovládacie prvky zvuku miestneho používateľa: hlasitosť a externý USB mikrofón<br>[3] Ovládanie rozloženia obrazovky pre miestneho používateľa (galéria alebo aktívny rečník) [4] Okno videa, [3] Ovládanie rozloženia obrazovky pre miestneho používateľa (galéria alebo aktívny rečník) [4] Okno videa, ktoré najskôr zobrazí logo Heart Connect a dôležité informácie pre používateľa The schodzky a možnost Manage Meeting (správa) Föråldrad version. Använd ej. Burgarian Strange Meeting (správa)

# Obrázok 2. Programovací systém, model 3300 – okno Heart Connect<br>Carl Connect Albert Connect<br>Carl Charl Charl Charl Charl Charl Charl Charl Charl Charl Charl Charl Charl Charl Charl Charl Charl Charl Charl Charl Charl Charl

#### **Pridávanie vzdialených používateľov k online schôdzke**

Vzdialených používateľov je možné k schôdzke pridať dvoma spôsobmi:

- Pridaním účastníka alebo
- Poskytnutím ID schôdzky vzdialenému používateľovi

Pridanie účastníka:

- 1. Na obrazovke Heart Connect stlačte tlačidlo **Manage Meeting (správa schôdzky)**, ktoré zobrazí obrazovku **Manage Meeting (správa schôdzky)**.
- 2. Zo zoznamu vyberte požadované kontakty. Kontakty môžete vyberať z oboch zoznamov.
	- 3. Stlačením tlačidla **Add a participant (pridať účastníka)** iniciujte volanie vzdialeným používateľom.
- 4. Ak budú vybraté kontakty prihlásené do systému Heart Connect, nainštalovaný vzdialený softvér Heart Connect im zavolá. Pozri ["Prijímanie hovorov v rámci online](#page-17-1) [schôdzok" na strane 14.](#page-17-1) Vzdialených používateľov je mož<br>
• Pridaním účastníka alebo<br>
• Poskytnutím ID schôdzky v<br>
• Pridanie účastníka:<br>
1. Na obrazovke Heart Conne<br>
ktoré zobrazí obrazovku M.<br>
20 zoznamov vyberte požac<br>
zoznamov vyberte požac<br>
z Zastaralá verze. Nepoužívat. Pridanie účastníka:<br>
1. Na obrazovke Heart Connect state<br>
ktoré zobrazí obrazovku **Manage<br>
20 zoznamov vyberte požadované zoznamov**<br>
20 stačením tlačidla Add a partici<br>
používateľom.<br>
2. Stačením tlačidla Add a partici<br>
po Variation und a participation is the state of the state of the state of the state of the state of the state of the state of the state of the state of the state of the state of the state of the state of the state of the sta Elizar Maria version.<br>
Zachamov<br>
Zachamov<br>
Zachamov<br>
Zachamov<br>
Používateľom.<br>
Ak budú vybraté kontakty prihlásené<br>
vzdialený softvér Heart Connect im zachádza v schodzky vzdialenému používateľom.<br>
Roskytnutie ID schodzky v

Poskytnutie ID schôdzky vzdialenému používateľovi:

- 1. Na obrazovke Heart Connect stlačte tlačidlo **Manage meeting (správa schôdzky**, ktoré zobrazí obrazovku **Manage Meeting (správa schôdzky)**.
- schôdzky)

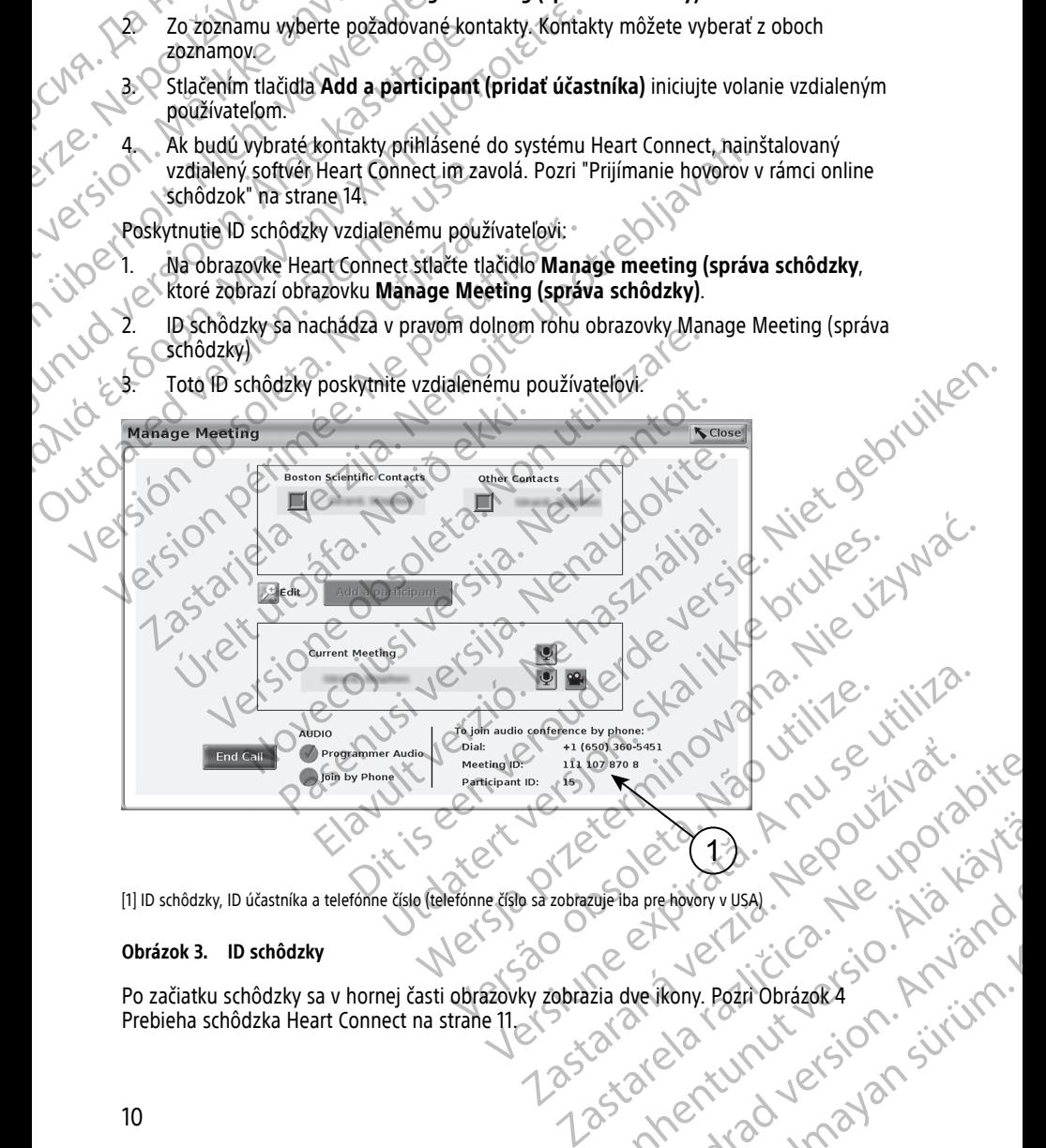

[1] ID schôdzky, ID účastníka a telefónne číslo (telefónne číslo sa zobrazuje iba pre hovory v USA)

#### **Obrázok 3. ID schôdzky**

Po začiatku schôdzky sa v hornej časti obrazovky zobrazia dve ikony. Pozri Obrázok 4 [Prebieha schôdzka Heart Connect na strane 11](#page-14-0). Wanten Maria Vanhender School School School School School School School School School School School School School School School School School School School School School School School School School School School School Sch ba prehavory vusal. Michigan Andrewsky. Michigan Andrewsky. Güncel olmayan sürüm.

- Dvojitá šípka blikaním oznamuje, že zdieľate obrazovku.
- <span id="page-14-0"></span>• Zobrazí sa ikona pera. Po stlačení môžete pridávať šípky poznámok, ktoré môžete umiestniť kdekoľvek na obrazovku programovacieho systému, model 3300.

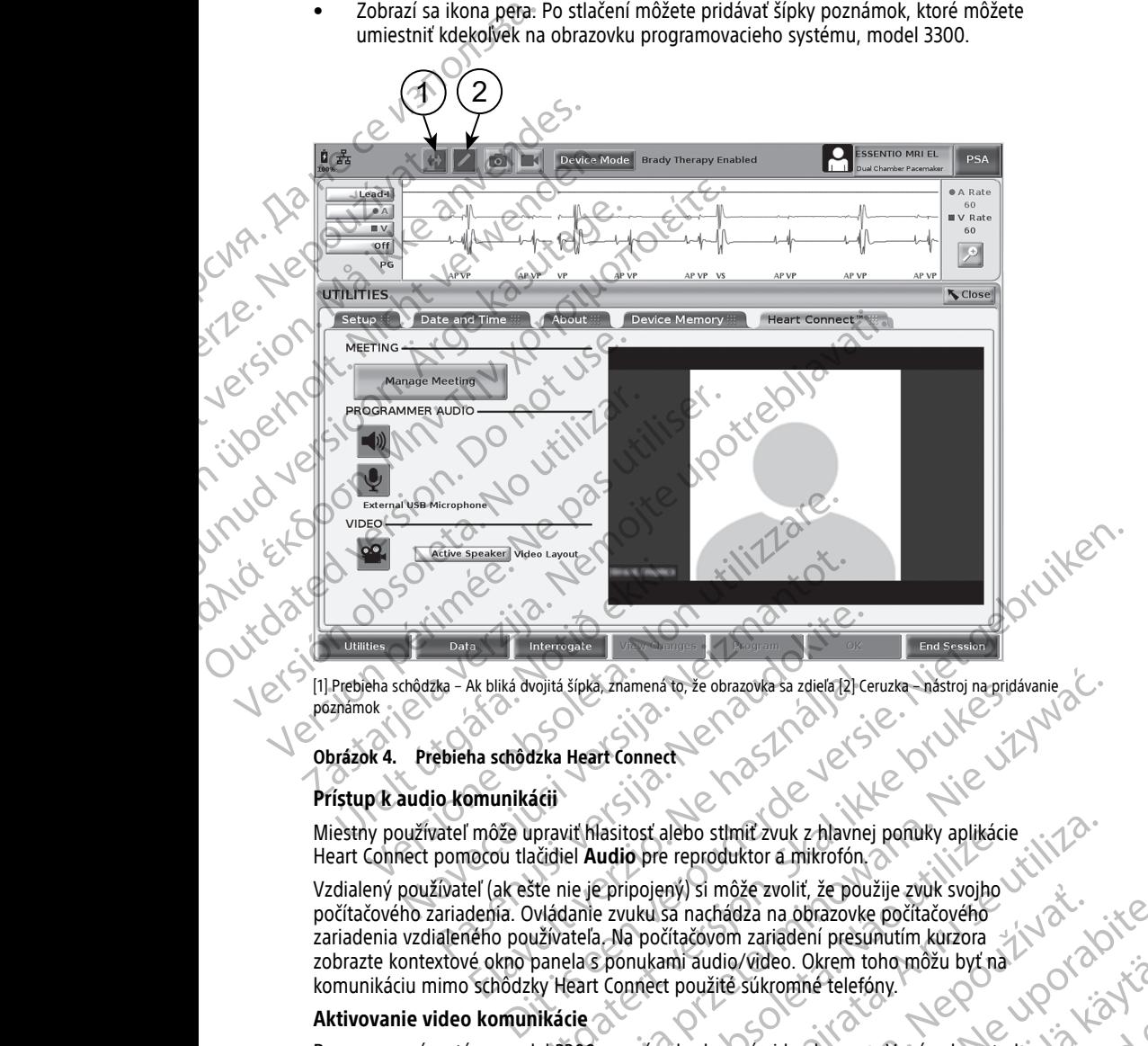

[1] Prebieha schôdzka – Ak bliká dvojitá šípka, znamená to, že obrazovka sa zdieľa [2] Ceruzka – nástroj na pridávanie poznámok

#### **Obrázok 4. Prebieha schôdzka Heart Connect**

#### **Prístup k audio komunikácii**

Miestny používateľ môže upraviť hlasitosť alebo stlmiť zvuk z hlavnej ponuky aplikácie Heart Connect pomocou tlačidiel **Audio** pre reproduktor a mikrofón.

Vzdialený používateľ (ak ešte nie je pripojený) si môže zvoliť, že použije zvuk svojho počítačového zariadenia. Ovládanie zvuku sa nachádza na obrazovke počítačového zariadenia vzdialeného používateľa. Na počítačovom zariadení presunutím kurzora zobrazte kontextové okno panela s ponukami audio/video. Okrem toho môžu byť na komunikáciu mimo schôdzky Heart Connect použité súkromné telefóny. Data<br>
Pata<br>
Aka – Ak bliká dvojitá šípka, znamená to, že obrazovka sa zdiela (2) Ce<br>
Patel – Ak bliká dvojitá šípka, znamená to, že obrazovka sa zdiela (2) Ce<br>
Patel – Môže upraviť hlasitosť alebo stmiť zvuk z hlavnej<br>
pom Eliká dvojitá šípka, znamená to, že obrazovka sa zdiela t2) Ceruzka znástroj na pridá<br>
Ina schodzka Heart Connect<br>
Ina schodzka Heart Connect<br>
Druhe versión. Skal ikké brukes a nachádza na obrazovke počítačového<br>
Jehra. Ov Sipka, znamená to, že obrazovka sa zdieľa (2) Ceruzka – nástroj na pridávanie<br>
Heart Connect<br>
Heart Connect<br>
Le Audio pre reproduktor a mikrofón<br>
Le Audio pre reproduktor a mikrofón<br>
Le Pripojený) si môže zvoliť, že použij Version of the produktor of the protection of the produktor of the produktor of the produktor of the produktor<br>
Pripojeny) si môže zvoliť, že použije zvuk svojho<br>
Versium version zariadení presunutím kurzora<br>
Na počítačovo Rastaraná verzia. Nepoužívať pozicia. Nepoužívať pozicia. Nepoužívať pozicia. Nepoužívať pozicia. Nepoužívať pozicia. Nepoužívať pozicia. Nepoužívať pozicia. Nepoužívať pozicia. Nepoužívať pozicia. Nepoužívať pozicia. Nepo

#### **Aktivovanie video komunikácie**

Programovací systém, model 3300, nemá zabudovanú video kameru. V prípade potreby<br>však môžete použiť externú USB video kameru. Ak používate video komunikáciu, môžete ju<br>zapnúť a vypnúť stlačením tlačidla **Video** na hlavnej však môžete použiť externú USB video kameru. Ak používate video komunikáciu, môžete ju zapnúť a vypnúť stlačením tlačidla **Video** na hlavnej obrazovke Heart Connect. Vanhentunut versio. Älä käytä. rideo kamero Vprípade potreby Guarant Content of the Content of the Real Content of the Real Content of the Real Content of the Content of the Content of the Content of the Content of the Content of the Content of the Content of the Content of the Cont Na hlavnej obrazovke Heart Connect sa môže zobraziť video od každého zo vzdialených účastníkov schôdzky. Miestny používateľ si môže zvoliť video aktívneho rečníka alebo video – galériu, ktorá zobrazuje malé videá vzdialených používateľov, ktorí si video aktivovali.

**DÔLEŽITÉ:** Nízka kvalita pripojenia môže spôsobiť, že údaje zo zdieľaného displeja, ktoré vidí vzdialený používateľ, nemusia byť synchronizované s displejom zdravotníckeho prístroja. Ak dôjde k strate audio/video komunikácie medzi miestnym používateľom a vzdialeným používateľom, môže byť táto strata zistená s oneskorením približne 30 sekúnd. Ak nízka kvalita pripojenia pretrváva, obráťte sa na miestne oddelenie IT alebo spoločnosť Boston Scientific. Udastnikov schodzky. Miestny politiciana specifical political procesor distribution of a political procesor of the specific specific specific specific specific specific specific specific specific specific specific specific prístroja. Ak dôjde k strate audio/vide<br>a vzdialeným používateľom, môže by<br>sekúnd. Ak nízka kvalita pripojenia pr<br>spoločnosť Boston Scientífic.<br>**Správa účastníkov schôdzky**<br>Miestny používateľ môže u vzdialený<br>nížšie. Tie s

#### **Správa účastníkov schôdzky**

Miestny používateľ môže u vzdialených účastníkov schôdzky ovládať položky uvedené nižšie. Tie sú dostupné pomocou tlačidla **Manage Participants (správa účastníkov)** na hlavnej obrazovky Heart Connect. Sekund. Ak nizka kv<br>
spoločnosť Boston<br> **Správa účastníkov**<br>
Miestny používateľ<br>
Miestny používateľ<br>
Miazmej obrazovky<br>
Pridať vzdialer<br>
Pridať vzdialer<br>
Pridať vzdialer<br>
Zapnúť a vypn<br>
Vkončenie schôdzku je<br>
Vkončiť schôd Sekúnd. Ak nízka kvalita pripojenia pretr<br>spoločnosť Boston Scientific.<br>Správa účastníkov schôdzky<br>Miestny používateľ môže u vzdialených unižšie. Tie sú dostupné pomocou tlačidla<br>hlavnej obrazovky Heart Connect.<br>Pridať vzd Správa účastníkov schôdzky<br>
Miestny používateľ môže u vzdialených účastníkov schotlane (pomocou tlačidla)<br>
Alavnej obrazovky Heart Connect.<br>
Pridať vzdialeného používateľa k schôt<br>
Stimiť a zrušiť stimenie zvuku vzdialenéh Spoiochost Boston Scientinic.<br>
Správa účastníkov schôdzky<br>
Miestny používateľ môže u vzdialených účastníkov schônižšie. Tie sú dostupné pomocou tlačidla Manage Part<br>
hlavnej obrazovky Heart Connect.<br>
Pridat vzdialeného po

- Pridať vzdialeného používateľa k schôdzke.
	- Stlmiť a zrušiť stlmenie zvuku vzdialeného používateľa.
- Zapnúť a vypnúť video vzdialeného používateľa.

#### **Ukončenie schôdzky**

Ukončiť schôdzku je možné troma spôsobmi:

- 1. Stlačte tlačidlo **Meeting in progress (prebieha schôdzka)** (blikajúce šípky) a potom tlačidlo **Confirm (potvrdiť),** ktorým schôdzku ukončíte.
- 2. Na ukončenie schôdzky na hlavnej obrazovke Heart Connect stlačte tlačidlo **Manage Meeting (správa schôdzky),** tlačidlo **End Call (ukončiť hovor),** a potom tlačidlo **Confirm (potvrdiť)**. Stimit a zrušiť stimenie zvuku vzdialeného poznatela k stimit a zrušiť stimenie zvuku vzdialeného poznatela version.<br>
Version. Do not use i data version. Do not use i data version.<br>
Do not use tračidlo **Confirm (potvrdit)** Vapnúť a vypnúť video vzdialeného používateľa.<br>
Vkončíri schôdzky<br>
Vkončíri schôdzky je možné troma spôsobní:<br>
1. Stlačidlo Confirm (potvrdit), ktorým schôdzky uko<br>
2. Na ukončenie schôdzky na hlavnej obrazovke Hea<br>
Meetin Pridať vzdialeného používateľa k schôdzke.<br>
Stimiť a zrušiť stímenie zvuku vzdialeného používateľa.<br>
Zapnúť a vypnúť video vzdialeného používateľa.<br>
Končenie schôdzky<br>
Stačte tlačidlo Meeting in progress (prebieha schôdzka re tiacidjo Meeting in progress (prepiena schodzka) (bilk<br>Ilo Confirm (potvrdit), ktorým schodzku ukončíte.<br>Končenie schodzky na hlavnej obrazovke Heart Connect stlating (správa schodzky), tlačidlo End Call (ukončiť hovor)

3. Ak zdieľate obrazovku počas relácie pacienta, stlačte tlačidlo **End Session (ukončiť reláciu)** a potom tlačidlo **End Session (ukončiť reláciu)** v kontextovom okne End Session Confirmation (potvrdenie ukončenia relácie). Meeting (správa schôdzky), tlačidlo End Confirm (potvrdit).<br>Confirm (potvrdit).<br>Ak zdieľate obrazovku počas relácie pacient<br>reláciu) a potom tlačidlo End Session (uko<br>session Confirmation (potvrdenie ukončenia<br>MMKA: Keď po

**POZNÁMKA:** Keď posledný vzdialený používateľ opustí schôdzku, skončí sa schôdzka aj pre miestneho používateľa.

#### <span id="page-15-0"></span>**Údržba miestneho softvéru Heart Connect**

#### **Aktualizácie miestneho softvéru Heart Connect**

Aktualizácie softvéru aplikácie Heart Connect sa doručujú cez internet. Návod na inštaláciu aktualizácií softvéru nájdete v návode na obsluhu programovacieho systému LATITUDE™. <sup>4</sup> prípadne sa obráťte na spoločnosť Boston Scientific pomocou údajov uvedených na zadnej strane tejto príručky. enie schoozky na niavnej obrazovke Heart Connect stiac<br>
(správa schoozky), tlačidlo End Call (ukončiť hovor),<br>
(potvrdiť).<br>
te obrazovku počas relácie pacienta, stlačte tlačidlo End<br>
a potom tlačidlo End Session (ukončiť r Brazovku počas relacie pacienta, stlačte tlačidlo End S<br>tom tlačidlo End Session (ukončit relaciu) v kontexto<br>trmation (potvrdenie ukončenia relacie)<br>of posledný vzdialený používateľ opustí schodzku, sko<br>zívateľa.<br>**tneho s** tion (potvrdenie ukončenia relácie).<br>
Szledný vzdialený používateľ opustí schódzku, skotela.<br> **Ho softvéru Heart Connect**<br>
ho softvéru Heart Connect<br>
ho softvéru Heart Connect<br>
plikácie Heart Connect sa doručujú cez intern Experiment Marine Christian Connect State that Connect state that did Manage<br>
Sodzky), tračidlo End Call (ukončit hovor), a potom tlačidlo<br>
Dipočas relacie pacienta, stlače tlačidlo End Session (ukončit<br>
dio End Session (u Werland používateľ opustí schôdzku, skončí sa schôdzka aj<br>Vzdialený používateľ opustí schôdzku, skončí sa schôdzka aj<br>Veru Heart Connect<br>Heart Connect<br>Meart Connect sa doručujú cez internet. Návod na instaláciu:<br>National d Start Connect<br>
Ina obsluhu programovacieho systému ZATITUDE<sup>mula</sup><br>
Ina obsluhu programovacieho systému ZATITUDE<sup>mula</sup><br>
Version Scientific pomocou údajov uvedených na zádnej<br>
Version Scientific pomocou údajov uvedených na z

## <span id="page-15-1"></span>**VZDIALENÝ POUŽÍVATEĽ: NASTAVENIE A POUŽÍVANIE SYSTÉMU HEART CONNECT** Maria Propia ambatalenia systemia zamoze A POUŽÍVANIE SYSTÉMU EIVANIE SYSTEMU

Vzdialení používatelia sa k schôdzke v systéme Heart Connect môžu pripojiť pomocou vzdialeného softvéru Heart Connect a vlastného výpočtového zariadenia s operačným Pet možu pripojiť pomocou

4. Miestny zástupca spoločnosti Boston Scientific môže poskytnúť aktualizácie softvéru aplikácie Heart Connect<br>na USB kľúči,<br>12 na USB kľúči,

systémom iOS, Android alebo Windows. Aplikácia vzdialený softvér Heart Connect používateľom umožňuje prijímať pozvánky na účasť na schôdzke prostredníctvom ID schôdzky od miestneho používateľa.

Pozvánka na schôdzku obsahuje návod na prevzatie a inštaláciu vzdialeného softvéru Heart Connect. Aplikáciu stačí prevziať a inštalovať iba raz.

## <span id="page-16-0"></span>**Vytvorenie používateľského účtu**

Používateľský účet je potrebný na pripojenie k systému Heart Connect a na príjem pozvaní na schôdzku a účasť na prebiehajúcich schôdzkach. Pouzivateľom umoznuje priji<br>
schôdzky od miestneho pouz<br>
Pozvánka na schôdzku obsat<br>
Connect. Aplikáciu stačí prev<br>
Vytvorenie používat<br>
Používateľský účet je potrebna<br>
Používateľský účet je potrebna<br>
Používateľský účet je Používateľský úč<br>
na schodzku a ú<br>
na schodzku a ú<br>
Aksi chcete vy<br>
2. Prejdite na majlovů adminiovů adminiovů adminiovů adminiovů administrativ<br>
2. Pomocource.<br>
2. Pomocource de Zadajte úd<br>
2. Pozznámu H Vytvorenie používateľský<br>
Používateľský účet je potrebný na schodzku a účesť na prebiehajú<br>
Ak si chcete vytvoriť používateľský<br>
Ak si chcete vytvoriť používateľs<br>
Prejdite na http://heartconne<br>
2. Zvoľte možnosť registrác Používateľský účet je potrebný na priehajúcic<br>
na schodzku a účasť na prebiehajúcic<br>
Aksi chcete vytvoriť používateľský<br>
Aksi chcete vytvoriť používateľský<br>
Prejdite na http://heartconnect<br>
mailovů adresu sa odošle správ<br>

#### **Ak si chcete vytvoriť používateľský účet**:

- Prejdite na http://heartconnect.bostonscientific.com.
- 2. Zvoľte možnosť registrácie nového účtu a zadajte požadované údaje. Na zadanú emailovú adresu sa odošle správa s potvrdením. The straight in a school and the article in a prediction of the straight in the Predict of the Maximum Predict in a straight of the mozinost registracie novel o úču a zadamailovú adresu sa odošle správa s potvrdením mailo
	- 3. Pomocou odkazu v e-mailovej správe potvrďte aktiváciu účtu.
	- Zadajte údaje účtu potrebné na aktiváciu.
		- **POZNÁMKA:** Tieto povinné údaje umožňujú <sup>v</sup> prípade kontaktovať používateľov systému Heart Connect.
- 5. Príslušnú aplikáciu nainštalujte tu: ["Inštalácia vzdialeného softvéru Heart Connect" na](#page-16-1) strane 13. Aksi chcete vytvorit používateľský ú<br>
2. Prejdite na http://heartconnect.box<br>
2. Zvoľte možnosť registrácie nového majdovú adresu sa odošle správa<br>
3. Pomocou odkazu vermailovej správa<br>
4. Zadajte údaje účtu potrebné na al CO 3. Pomocou odkazu ve-mailovej spra<br>
2018. Zadajte údaje účtu potrebné na ak<br>
POZNÁMKA: Tieto povinné údaj<br>
5. Príslušnú aplikáciu nainštalujte tu:<br>
5. Príslušnú aplikáciu nainštalujte tu:<br>
Systémové požiadavky<br>
Do vzdia Versich observer and alternative systemu Heart Connection of the Connection of the Connection of the Connection of the Connection of the Connection of the Connection of the Connection of the Connection of the Mobiling oper Version périodice de la province de la province de la prozième.<br>
Version de la province de la prozième.<br>
S. Príslušnú aplikáciu nainštalujte tu: "Inštalácia"<br>
S. Príslušnú aplikáciu nainštalujte tu: "Inštalácia"<br>
S. **Inšta** mailovú adresu sa odošle správa s potvrdením.<br>
3. Pomocou odkazu vermailovej správe potvrdte aktiváciu účtů.<br>
4. Zadajte údaje účtu potrebné na aktiváciu.<br>
702NÁMKA: Tieto povinné údaje umožňujú v prípade kontakto<br>
systému

# **Inštalácia vzdialeného softvéru Heart Connect** trane 13.<br>
Ilácia vzdialeného softvéru Heart Connect<br>
nové požiadavky<br>
nové požiadavky<br>
Perský systém Windows™ (pre stolový počítač)<br>
Mobilný operačný systém iOS™ (iPhone™/iPad™ mobilné di<br>
Mobilný operačný systém iOS™ (i

#### **Systémové požiadavky**

Vzdialený softvér Heart Connect je navrhnutý pre nasledujúce operačné systémy:

- Operačný systém Windows™ (pre stolový počítač)
- Mobilný operačný systém iOS™ (iPhone™/iPad™ mobilné digitálne zariadenia)<br>Mobilný operačný systém Android™ (mobilné digitálne zariadenia)<br>lácia vzdialeného softivé N
- <span id="page-16-1"></span>• Mobilný operačný systém Android™ (mobilné digitálne zariadenia) Stémové požiadavky<br>
Stémové požiadavky<br>
diáleny softvér Heart Connect je navrhnutý<br>
Operačný systém Windows<sup>TM</sup> (pre stolov<br>
Mobilný operačný systém Android<sup>TO</sup>(mo<br>
Kalácia softvéru<br>
Stalácia vzdialeného softvéru Heart Con

#### **Inštalácia softvéru**

#### **Inštalácia vzdialeného softvéru Heart Connect:**

- 1. Prejdite na http://heartconnect.bostonscientific.com/download.
- 2. Zvoľte možnosť Stiahnuť pre príslušnú platformu operačného systému.

**POZNÁMKA:** Aplikácie pre platformy mobilných zariadení sa nachádzajú <sup>v</sup> príslušných obchodoch <sup>s</sup> mobilnými aplikáciami. Názov aplikácie pre používateľov systému iOS je Heart Connect Remote Software. Názov aplikácie pre používateľov systému Android je Heart Connect. Na Vzdialeneno Softveru Heart Connect<br>
Spoziadavky<br>
softver Heart Connect je navrhnutý pre nasledujúce oper<br>
ačný systém Windows™ (pre stolový počítač)<br>
ný operačný systém iOS™ (iPhone™/iPad™ mobilné dig<br>
ný operačný syst vér Heart Connect je navrhnutý pre nasledujúce operač<br>systém Windows™ (pre stolový počítač)<br>systém Windows™ (pre stolový počítač)<br>peračný systém Android™ (mobilné digitálné zariade<br>véru<br>ialeného softvéru Heart Connect:<br>a ačný systém iOS<sup>tur</sup> (iPhone™/iPad™ mobilné digit<br>ačný systém Android™ (mobilné digitálne zariade<br>ip://heartconnect.bostonscientific.com/download<br>st Stiahnut pre príslušnú platformu operačného s<br>Aplikácie pre platformy mo emého softvéru Heart Connect<br>
v<br>
(connect je navrhnutý pre nasledujúce operačné systémy: 2011)<br>
Vindows<sup>m</sup> (pre stolový počítač)<br>
Systém Android<sup>ne</sup> (iPhone<sup>m/</sup>iPad<sup>m</sup> mobilné digitálne zariadenia)<br>
systém Android<sup>ne</sup> (imo Tem iOS<sup>tur</sup> (iPhone<sup>m</sup>/iPad<sup>m</sup> mobilné digitalne zariadenia)<br>
tém Android<sup>no</sup> (mobilné digitalne zariadenia)<br>
fiveru Heart Connect:<br>
McConnect bostonscientific.com/download.<br>
Wersterminowana. Nazov aplikácie pre používate CE Dostonscientific.com/download.<br>
Spiral platformy mobilných zariadení sa nachádzajú<br>
platformy mobilných zariadení sa nachádzajú<br>
Doblinými aplikáciami. Názov aplikácie pre používateľov<br>
Spemote Software. Názov aplikácie W mobilných zariadení sa nachádzajú<br>
zaplikáciami. Názov aplikácie pre používateľov<br>
Software. Názov aplikácie pre používateľov<br>
súboru (pre počítačovú aplikáciu) alebo voľbou<br>
Probílnú aplikáciu) spustite inštaláciu.<br>
act

- 3. Stiahnutím a spustením inštalačného súboru (pre počítačovú aplikáciu) alebo voľbou inštalácie v obchode s aplikáciami (pre mobilnú aplikáciu) spustite inštaláciu. pre počítačovú aplikáciu) alebo voľbou Exercise of the Case of the Case of the Case of the Case of the Case of the Case of the Case of the Case of the Case of the Case of the Case of the Case of the Case of the Case of the Case of the Case of the Case of the Ca
- 4. Po dokončení inštalácie spustite aplikáciu a prihláste sa pomocou používateľského účtu vytvoreného podľa "Vytvorenie používateľského účtu" na strane 13. Dikáciu) spustite instalaciu.<br>
Ste sa pomocoupoužívateľského kalendar (\* 1838)<br>
Ma účtu" na strane 1320<br>
schodzok od miestneho kalendar (\* 1848)<br>
Använd Kalendar (\* 1848)<br>
Använd Kalendar (\* 1848)<br>
Använd Kalendar (\* 1848)

**DÔLEŽITÉ:** Aby ste mohli prijímať hovory v rámci online schôdzok od miestneho spoužívateľa, uistite sa, že aplikácia beží a že ste prihlásení.<br>Používateľa, uistite sa, že aplikácia beží a že ste prihlásení.<br>Používateľa, v používateľa, uistite sa, že aplikácia beží a že ste prihlásení.

#### <span id="page-17-0"></span>**Prijímanie pozvánok medzi kontakty**

Miestny používateľ systému Heart Connect môže pridať vzdialených používateľov na zoznam kontaktov, aby sa s nimi mohol spojiť pomocou online schôdzok. Keď vzdialený používateľ dostane pozvánku, odošle sa mu e-mail so žiadosťou na prijatie pozvánky.

#### **Prijímanie pozvánok medzi kontakty:**

- 1. Zvoľte odkaz v e-mailovej správe. To otvorí webovú stránku systému Heart Connect.
- 2. Prihláste sa pomocou používateľského účtu vytvoreného podľa ["Vytvorenie](#page-16-0) používateľského účtu" na strane 13. Prijatie pozvánky bude potvrdené.

**POZNÁMKA:** Ak ešte nemáte vytvorený používateľský účet, zvoľte možnosť vytvoriť si nový účet <sup>a</sup> postupujte podľa pokynov <sup>v</sup> časti "Vytvorenie [používateľského](#page-16-0) účtu" na strane 13. Postupujte podľa pokynov <sup>v</sup> časti "Inštalácia [vzdialeného](#page-16-1) softvéru Heart Connect" na strane 13 <sup>a</sup> nainštalujte si príslušnú aplikáciu. **Po vytvorení používateľského účtu sa vráťte do e-mailu <sup>s</sup> pozvánkou medzi kontakty <sup>a</sup> postupujte podľa krokov 1 <sup>a</sup> 2, uvedených vyššie.** Miestny používateľ systému Heazoznam kontaktov, aby sa s nim<br>používateľ dostane pozvánku, o<br>**Prijímanie pozvánok medzi ko**<br>**Prijímanie pozvánok medzi ko**<br>**Prijímanie pozvánok medzi ko**<br>1. Zvoľte odkaz v e-mailovej spolitic Prihláste sa [p](#page-16-0)o<br>
používateľské<br> *POZNÁMKA:*<br> *POZNÁMKA:*<br> *POZNÁMKA:*<br> *Si nový účet a<br>
strane 13. Post<br>
<i>Connect na strane 13. Post*<br> *a postupujte*<br> *A postupujte*<br> *A postupujte*<br> *A postupujte*<br> *A postupujte*<br> *A post* Formal and the processes of the Mission of the Mission of the Mission of the political strane 13. Postupijte podľa<br>
Formal and the political strane 13. Postupijte podľa<br>
strane 13. Postupijte podľa<br>
strane 13. Postupijte p 2. Prihláste sa pomocou používateľskeho účtu" na strane 13.<br>
POZNÁMKA: Ak ešte nemáte vyt<br>
si nový účet a postupujte podľa po<br>
strane 13. Postupujte podľa pokync<br>
Connect" na strane 13 a nainštalujtu<br>
používateľského účtu MARE POZNÁMKA: Ak este nemáte vytvost a postupujte podľa pokynov strane 13. Postupujte podľa pokynov connect" na strane 13. a naisštalujte s používateľského účtu sa vrátte do connect" na strane 13. Postupujte podľa krokov FOZIVANKA: Ak ešte nemáte vytvorený používal istane 13. Prijatie pozicival si nový účet a postupujte podľa pokynov v časti "Inštane 13. Postupujte podľa pokynov v časti "Inštane instane 13. Postupujte podľa pokynov v čast

#### <span id="page-17-1"></span>**Prijímanie hovorov v rámci online schôdzok**

#### **DÔLEŽITÉ:**

- Miestny používateľ musí vedieť správne používať pripojený zdravotnícky prístroj, pretože môže kedykoľvek dôjsť k oneskoreniu alebo strate sieťovej komunikácie. Ak by sa miestny používateľ príliš spoliehal na vzdialeného používateľa, strata alebo oneskorenie sieťovej komunikácie by pacientovi mohli spôsobiť ujmu. a postupujte podľa krokov 1 a 22 uv
	- Miestny používateľ by mal spĺňať očakávanú úroveň odbornosti na používanie pripojených zdravotníckych prístrojov na účel, na ktorý sú určené.
- Účastníci schôdzky majú mať počas online schôdzky jasný prehľad o tom, aké úlohy v rámci starostlivosti o pacienta má miestny používateľ a aké vzdialení používatelia. Môže dôjsť k situáciám vyžadujúcim okamžitú reakciu miestneho používateľa s ohľadom na pacienta či pripojené zdravotnícke prístroje. Miestny používateľ musí byť pripravený na takéto situácie reagovať. VELIJIMANIE NOVOTOV V FAINCI ONIINE SCIOLETIE:<br>
VERSION OUTER CONTROLLET CONTROLLET DE MISSION DE MISSION DE MISSION DE MISSION DE MISSION DE MISSION DE MISSION DE MISSION DE MISSION DE MISSION DE MISSION DE MISSION DE MIS Používateľského účtu sa vrátte do e-mailu s pozvánkou medzi kontakty a postupujte podľa krokov 1 a 2; uvedených vyššie.<br> **Cilimanie hovořov v rámci online schôdzok**<br>
OLEŽITE:<br>
Miestny používateľ musí vedieť správne používa Miestny používateľ by mal spĺňať očakávan<br>pripojených zdravotníckych prístrojov na úč<br>Účastníci schôdzky majú mať počas online s<br>účastníci schôdzky majú mať počas online s<br>možé dôjsť k situáciám vyžadujúcim okamži<br>s ohľado Starting and the school of the school of the same of the school of the same of the space in a miestny používateľ príliš spoliehal na vzdialeného používateľ try používateľ by mal spĺňať očakávanú úroveň odbornosti biených z Novizivateľ by mal spĺňať očakávanú úroveň odbornosti rích zdravotníckych prístrojov na účel, na ktorý sú určené<br>schôdzky majú mať počas online schôdzky jasný prehľa<br>rostlivosti o pacienta má miestny používateľ a aké vzdia dzky majú mať počas online schôdzky jasný prehľad livosti o pacienta má miestny používateľ a aké vzdiale situáciám vyžadujúcim okamžitú reakciu miestneho p<br>pacienta či pripojené zdravotnícke prístroje. Miestny<br>pacienta či komunikácie by pacientovi mohli spôsobiť ujmu.<br>
v mal spĺňať očakávanú úroveň odbornosti na používanie<br>
ickych prístrojov na účel, na ktorý sú určené.<br>
ajú mať počas online schödzky jasný prehľad o tom, aké úlohy v<br>
pacien
	- Aby ste mohli prijímať hovory v rámci online schôdzok od miestneho používateľa, uistite sa, že aplikácia beží a že ste prihlásení.

Keď miestny používateľ usporiada online schôdzku s kontaktom, vzdialenému používateľovi sa zobrazí názov inštitúcie (ak je nakonfigurovaný na obrazovke About (ďalšie informácie)) a prípadne jej adresa spolu s tlačidlami na prijatie alebo odmietnutie pozvánky. Na pripojenie sa k schôdze kliknite alebo stlačte možnosť **Accept (prijať)**. áciám vyžadujúcim okamžitú reakciu miestneho p<br>cienta či pripojené zdravotnícke prístroje. Miestny<br>takéto situácie reagovať.<br>jímať hovory v rámci online schôdzok od miestne<br>kácia beží a že ste prihlásení.<br>zí názov inštitúc Wadujúcim okamžitű reakciu miestneho používateľa<br>pripojené zdravotnícke prístroje. Miestny používateľ músí<br>situácie reagovať.<br>vory vrámci online schôdzok od miestneho používateľa.<br>Zer ze ste prihlásení.<br>pripojené car prihl

### <span id="page-17-2"></span>**Účasť na online schôdzkach.**

K prebiehajúcim online schôdzkam sa môžete pridať pomocou ID schôdzky, ktoré vám poskytol miestny používateľ. Kliknite alebo ťuknite na možnosť zúčastniť sa schôdzky vojny<br>vzdialenom softvéri Heart Connect a zadajte ID schôdzky, Kliknite alebo ťuknite na flačidlový vojny<br>vásti na schôdzke.<br>vedecký vojn vzdialenom softvéri Heart Connect a zadajte ID schôdzky. Kliknite alebo ťuknite na tlačidlo<br>účasti na schôdzke.<br>Veľšo v vzdrovenský vzdelový skladatelován softwáre. účasti na schôdzke. Version of the school of the school of the school of the school of the school of the school of the school of the school of the school of the school of the school of the school of the school of the school of the school of t Pridat pemeciu ID schodzky ktoré vám z 1 váz.<br>Pridat pemeciu ID schodzky ktoré vám z 1 váz.<br>Inite na možnosť. Zúčastniť sa schodzky vo ktoré vám z 1 váz.<br>Stodzky. Kliknite alebo tuknite na ťlačidlo<br>21 váz.<br>21 váz. Mehri va procould pschodzky ktoré vány<br>možnosť zúčastnitsa schodzky volkových vány<br>ky. Kliknite alebo tuknite na ťlačidlo Polkových<br>ky. Kliknite alebo tuknite na ťlačidlo Polkových<br>možnosť zakonstva (zány procestor)<br>na polkových ve Ilkhite alebotuknite ha flačidlon. Använd version. Använd version. Använd version. Använd version. Använd version. Använd version. Använd version. Använd version. Använd version. Använd version. Använd version. Använd vers Dischödzky, ktoré vám<br>Zučastnitsa schödzky voltograd<br>te alebo tuknite ná tlačidlovení kalebo<br>staročkovení súrovní kvalifiky<br>2. Marcia veliciální súrovní kalebo<br>2. Marcia veliciální súrovní kalebo<br>2. Marcia veliciální súrov

### <span id="page-18-0"></span>**Účasť na online schôdzkach**

#### **Zobrazenie zdieľanej obrazovky miestneho používateľa**

Vzdialený používateľ si môže zobraziť obrazovku programovacieho systému, model 3300, po prijatí hovoru Heart Connect.

**DÔLEŽITÉ:** Nízka kvalita pripojenia môže spôsobiť, že údaje zo zdieľaného displeja, ktoré vidí vzdialený používateľ, nemusia byť synchronizované s displejom zdravotníckeho prístroja. Ak dôjde k strate audio/video komunikácie medzi miestnym používateľom a vzdialeným používateľom, môže byť táto strata zistená s oneskorením približne 30 sekúnd. Ak nízka kvalita pripojenia pretrváva, obráťte sa na miestne oddelenie IT alebo spoločnosť Boston Scientific. Zobrazenie zdieľanej obraz<br>Vzdialený používateľ si môže<br>po prijatí hovoru Heart Conn<br>DÔLEŽITÉ: Nížka kvalita prip<br>vidí vzdialený používateľ, he<br>prístroja. Ak dôjde k strate a<br>a vzdialeným používateľom,<br>sekúnd. Ak nízka kva DOLEZITE: Nizka kvalita pripojenia<br>
vidí vzdialený používateľ, nemusia<br>
prístroja. Ak dôjde k strate audio/<br>
a vzdialeným používateľom, môže<br>
sekúnd. Ak nízka kvalita pripojenia<br>
spoločnosť Boston Scientific.<br>
Prístup k po

#### **Prístup k položkám ponuky počas zobrazenia obrazovky zdieľanej miestnym používateľom**

Väčšina položiek ponuky je vzdialeným používateľom k dispozícii, ak ukážu kurzorom alebo ťuknú na obrazovku. V počítačovej aplikácii sú položky ponuky, ako napr. **Annotate** (Pridať poznámky), k dispozícii po umiestnení kurzora alebo po zvolení ponuky **More** (Ďalšie) alebo **View Options** (Zobraziť možnosti) v hornej časti obrazovky. Pristroja. Ak doj<br>
a vzdialeným po<br>
sekúnd. Ak nízk<br>
spoločnosť Bost<br>
Pristup k polož<br>
používateľom<br>
väčšina položiek<br>
tukné ha obrazo<br>
poznámky), k di<br>
alebo View Opt<br>
POZNÁMKA:<br>
POZNÁMKA: Pristroja. Ak dojde k strate audio/vid<br>
a vzdialeným používateľom, môže by<br>
sekúnd. Ak nízka kvalita pripojenia p<br>
spoločnosť Boston Scientific.<br>
Pristup k položkám ponuky počas<br>
používateľom<br>
Väčšina položiek ponuky je vz Sekunu. Ak filzka kvalita pripojenia preisidente spoločnost Boston Scientific.<br>
Pristup k položkám ponuký počas zo<br>
používateľom<br>
Väčšina položiek ponuký je vzdialeným<br>
varšina položiek ponuky je vzdialeným<br>
varšina položi *Sekúnd. Ak nízka kvalita pripojenia pretrváva, obrátt*<br>sekúnd. Ak nízka kvalita pripojenia pretrváva, obrátt<br>spoločnosť Boston Scientific.<br>**Prístup k položkám ponuky počas zobrazenia ob**<br>**používateľom**<br>Väčšina položiek p Tuknú na obrazovku. V počítačovej aplik poznámky), k dispozícií po umiestnení k<br>alebo **View Options** (Zobraziť možnost<br>**POZNÁMKA:** Ponuka More (dálšie) r<br>POZNÁMKA: V mobilnej aplikácii sa k<br>tuknútím na ikonu ceruzky.<br>Pridá Vacsina poloziek ponuky je vzdialeným pouzivateľom k dispozicii, ak uk<br>hukný na obrazovku. V počítačovej aplikácii sú položky ponuky, ako nap<br>poznámky), kdispozicii po umiestnení kurzora alebo po zvolení ponuky<br>alebo View

**POZNÁMKA:** Ponuka **More (ďalšie)** môže byť dostupná iba <sup>v</sup> režime celej obrazovky.

**POZNÁMKA:** <sup>V</sup> mobilnej aplikácii sa <sup>k</sup> funkcii **Annotate** (Pridať poznámky) dostanete ťuknutím na ikonu ceruzky.

#### **Pridávanie ďalších vzdialených používateľov k online schôdzke**

Vzdialení používatelia môžu pozývať iných vzdialených používateľov na už existujúce online schôdzky dvoma spôsobmi – pomocou pozvánky alebo ID schôdzky. Versión obsoleta. Versión da More (dálšie) metalianické vzdialených používatelia môžu pozyvat inýc vzdialení používatelia môžu pozyvat inýc vzdialení používatelia môžu pozyvat inýc vzdialení používatelia môžu pozyvat inýc Version připries (zobrazich periodisti) v honnej ceremického poznámka:<br>
Version poznámka: V mobilnej aplikácii sa k funkcii Ann<br>
fuknutím na ikonu ceruzky.<br>
Přidávanie dalších vzdialených používateľov k o<br>
Vzdialení použív

#### **Pridávanie vzdialených používateľov pomocou pozvánky (počítačová aplikácia)**:

- 1. Ťuknite alebo kliknite na položku ponuky **Invite** (Pozvánka).
- 2. Ťuknutím alebo kliknutím odošlite e-mailovú pozvánku.
- 3. Zadajte požadovanú e-mailovú adresu a odošlite správu.<br>V za sklásetníkový prída e-mail, ktorý obsahuje ID schôdzky a mo
- 4. Účastníkovi príde e-mail, ktorý obsahuje ID schôdzky a možné spôsoby pripojenia (pomocou URL a telefónu), aby sa mohli pripojiť k schôdzke. 1. Ťuknutím alebo kliknutím odešlite e-mailóvú pozvánku.<br>
2. Účastníkovi príde e-mail, ktorý obsahuje ID schôdzky a možné spôsoby pripojenia<br>
1. Účastníkovi príde e-mail, ktorý obsahuje ID schôdzky a možné spôsoby pripojen iline schödzky dvoma spôsobmi – pomocou<br>idávanie vzdialených používateľov pomocou<br>idávanie vzdialených používateľov pomoc<br>fuknitíc alebo kliknitím odošlité e-ma<br>Zadajte požadovanú e-mailovú adresu a<br>víčastníkovi príde e-ma mi na noru crazny.<br>
Vanie dalších vzdialených používateľov k online schodzkení používatelia môžu pozývať iných vzdialených používateľschôdzky dvoma spôsobmí – pomocou pozvánky (poč<br>
Vanie vzdialených používateľov pomocou p ouzívatelia mozu pozyvat inych vzdialenych pouzívatelo<br>dzky dvoma spôsobmi – pomocou pozvánky alebo lD s<br>**e vzdialených používateľov pomocou pozvánky (počí**<br>te alebo kliknitie na položku ponuky **invite** (Pozvánka).<br>tím ale dialenych pouzivateľov pomocou pozvanky (pocita<br>ebo kliknutím odošlite e-mailovú pozvánku.<br>alebo kliknutím odošlite e-mailovú pozvánku.<br>ožadovanú e-mailovú adresu a odošlite správu.<br>vi príde e-mail, ktorý obsahuje ID schôd o kliknutím odošlite e-mailovú pozvánku.<br>Jovanú e-mailovú adresu a odošlite správu.<br>Ják e-mail, ktorý obsahuje ID schôdzky a možné:<br>L a telefónu), aby sa mohli pripojít k schôdzke.<br>**Právch používateľov pomocou pozvánky (mo** male system in the state of while state of a wistupide and the state of the moderation is a positivate of pour<br>moderation in the process of the positivation of the positivation of the political political points in the poli

#### **Pridávanie vzdialených používateľov pomocou pozvánky (mobilná aplikácia)**:

- 1. Ťuknite alebo kliknite na položku ponuky **Participants** (Účastníci).
- 2. Ťuknite alebo kliknite na položku ponuky **Invite** (Pozvánka).
- 3. Ťuknutím alebo kliknutím na aplikáciu získate prístup k požadovanej službe zo zoznamu (napr. e-mail, SMS). žkú ponuky **Participants** (Učastníci)<br>Žkú ponuky **Invite** (Pozvánka)<br>aplikáciu získate prístup k požadovanej službe zo<br>Štíte pozvánku zvolenou službou.<br>ID schôdzky, aby sa k nej mohli pripojiť.<br>Pov pomocou ID schôdzky (poč
- 4. Zadajte údaje príjemcu a odošlite pozvánku zvolenou službou.
- 5. Adresátom sa odošle odkaz s ID schôdzky, aby sa k nej mohli pripojiť.

- **Pridávanie vzdialených používateľov pomocou ID schôdzky (počítačová aplikácia)**: pozvánok. ID schôdzky sa zobrazuje v hornej časti obrazovky. ponuky Participants (Učastníci)<br>
ponuky Invite (Pozvánka)<br>
sáciu získate prístup k požadovanej službe zo<br>
sáciu získate prístup k požadovanej službe zo<br>
pozvánku zvolenou službou.<br>
chôdzky, aby sa k nej mohli pripojiť.<br>
po Zaskate prístup k požádovaněj službe zo<br>Vánku zvolenou službou.<br>Zaky, aby sa k nej mohli pripojiť.<br>
Mocou ID schôdzky (počítačová aplikácia).<br>
Johnnej časti obrazovky.<br>
Mocou ID schôdzky (mobilná aplikácia).<br>
Mocou ID schô Vanhendu siuzbou.<br>
Van k nej mohli pripojit.<br>
D schödzky (počítačová aplikácia):<br>
Invite (pozvánka) otvorte obrazovku – Alandard Casti obrazovky.<br>
ej mohli pripojiť ako vzdialení – Alandard – Alandard – Alandard – Alandard Rodzky (počítačová aplikácia)<br>
E (pozvánka) otvorte obrazovku<br>
Sprazovky<br>
Chli pripojiť ako vzdialení<br>
Anádzky (mobilná aplikácia)<br>
Anádzky (mobilná aplikácia)<br>
Anádzky (mobilná aplikácia)<br>
Anádzky (mobilná aplikácia)<br>
Aná Experimental oriental oriental oriental substitutions of the state of the state of the state of the state of the state of the state of the state of the state of the state of the state of the state of the state of the state
- 2. Adresátom poskytnite ID schôdzky, aby sa k nej mohli pripojiť ako vzdialení<br>používatelia. Pozri "Účasť na onliné schôdzkach." na strane 14. používatelia. Pozri ["Účasť na online schôdzkach." na strane 14.](#page-17-2)

#### **Pridávanie vzdialených používateľov pomocou ID schôdzky (mobilná aplikácia)**:

- 1. Kliknutím kdekoľvek na obrazovke zobrazte možnosti ponuky. ID schôdzky sa zobrazuje v hornej časti obrazovky.
- 2. Adresátom poskytnite ID schôdzky, aby sa k nej mohli pripojiť ako vzdialení používatelia. Pozri ["Účasť na online schôdzkach." na strane 14.](#page-17-2)

#### **Audio komunikácia**

Existujú dva spôsoby, ako sa pripojiť k audio komunikácii v rámci online schôdzky – pomocou zvuku počítača a zvuku telefónu.

Zvuk počítača sa prenáša cez internetové pripojenie k ostatným účastníkom schôdzky. Pre zvuk počítača počas schôdzky: Politicia verze.<br>
Zastaralá verze.<br>
Zastaralá verze.<br>
Zastaralá verze.<br>
Pre vzdialenýc<br>
Zastaralá verze.<br>
Zastaralá verze.<br>
Zastaralá verze.<br>
Nepoužívat.<br>
Nepoužívat.<br>
Nepoužívat.<br>
Nepoužívat.<br>
Nepoužívat.<br>
Nepoužívat.<br>
Ne

1. Na umožnenie zvuku počas schôdzky:

Pre vzdialených používateľov používajúcich počítače –

- Zvoľte položku **Join Audio** (Pripojiť sa k zvuku), potom zvoľte položku **Computer Audio** (Zvuk počítača) a nakoniec položku **Join Audio Conference by Computer** (Pridať sa k zvukovej konferencii pomocou počítača). Solid Studie V normej casu do 2.<br>
Adresátom poskytnite ID so<br>
používatelia. Pozni "Účasť n<br>
Audio komunikácia<br>
Existujú dva spôsoby, ako sa pri<br>
Existujú dva spôsoby, ako sa pri<br>
Pomocou zvuku počítača a zvuku<br>
Zvuk počíta
	- Pre vzdialených používateľov používajúcich mobilné zariadenia –
	- Na obrazovke ťuknutím zvoľte položku **Audio/Join Audio** (Zvuk/Pripojiť sa k zvuku) a potom zvoľte položku **Call Using Internet Audio/Call via Device Audio** (Možnosť volania pomocou zvuku internetu/Možnosť volania prostredníctvom zvuku zariadenia) Pre vzdialených používateľov používajúcich mobilné zariadenia –<br>
	Versión obrazovke tuknutím zvoľte položku **Call Using Internet Audio**<br>
	Audio (Možnosť voľania pomocou zvuku internetu/Možnos<br>
	prostredníctvom zvuku zařiadeni Existujú dva spôsoby, ako sa prípojiť Promocou zvuku počítača a zvuku tele<br>
	Zvuk počítača sa prenáša cez internet<br>
	Zvuk počítača počas schôdzky;<br>
	Pre vzdialených používateľov po<br>
	Pre vzdialených používateľov po<br>
	Zvoľtě pol Pomocou zvuku počitača sa prenáša cez internetovezvuk počítača sa prenáša cez internetovezvuk počítača počás schôdzky.<br>
	2. Na umožnenie zvuku počás schôdzky.<br>
	2. Pre vzdialených používateľov použí<br>
	2. Zvoľte položku Join A Azevik počítača počas schôdzky:<br>
	Alexandria version. Alexandro version. Alexandro version. Alexandro version. Alexandro version. Alexandro version. Alexandro version. Alexandro version. Alexandro version. Alexandro version 2 Polythonia zuku počítači sa prehasa cez internetove pripojenie k o vzvuk počítača počás schôdzky:<br>
	1. Na umožnénie zvuku počás schôdzky:<br>
	Pre vzdialených používateľov používajúcich počítač<br>
	2 Položku Join Audio (Pripoji Computer Audio (Zydk používateľov používateľov používateľov používateľov používateľov používateľov používateľov kazy (Nepolem Audio (Možnosť tuknutím zvoľte položku Audio (Možnosť tuknutím zvoľte položku Audio (Možnosť voľ Somputer Audio (Zvik počítača) a nakoniec položku Join Audio<br>
	Computer Audio (Zvik počítača) a nakoniec položku Join Audio<br>
	Computer (Pridat sa k zvukovej konferencii pomocou počítača).<br>
	Pre vzdialených používateľov použív
		- 2. Po aktivovaní zvuku počítača je možné ho stlmiť pomocou položiek ponuky na obrazovke a na počítači alebo zariadení sú dostupné prvky na ovládanie hlasitosti. prostreanictvom zvuku zariadenia)<br>ktivovaní zvuku počítača je možné ho stlmiť pomocou polož<br>zovke a na počítači alebo zariadení sú dostupné prvky na o<br>akázanie zvuku počas schôdzky:<br>zdialených používateľov používajúcich po

3. Na zakázanie zvuku počas schôdzky:

Pre vzdialených používateľov používajúcich počítače –

• Ťuknite alebo kliknite na položku **Leave Computer Audio** (Ukončiť zvuk počítača) v ponuke **Audio** (Zvuk).

• Ťuknite alebo kliknite na položku **Disconnect audio** (Odpojiť zvuk) z ponuky **More** (Ďalšie).

**Zvuk telefónu** sa spúšťa pri pripojení sa k schôdzke po telefóne. Pre zvuk telefónu počas schôdzky: Ma zakázanie zvuku počas schödzky:<br>Pre vzdialených používateľov používajúcich<br>Pre vzdialených používateľov používajúcich<br>počítača) v ponuke Audio (Zvuk).<br>Pre vzdialených používateľov používajúcich<br>Pre vzdialených používate

- 1. V ponuke Audio ťuknite alebo kliknite na položku **Phone Call (telefónny hovor)**. (V mobilnej aplikácii ťuknite alebo kliknite na možnosť **Dial in (vytočiť)** v ponuke Audio.) e a na pocitaci alebo zariadeni su dostupne prvky na ovanie zvuku počas schôdzky:<br>
lených používateľov používajúcich počítače<br>
lených používateľov používajúcich počítače<br>
(Itača) v ponuke **Audio** (Zvuk).<br>
lených používateľ ch používateľov používajúcich počítače<br>
alebo kliknite na položku Leave Computer Audio (Ulya položku Leave Computer Audio (Ulya položku Cariadenia –<br>
ch používateľov používajúcich mobilné zariadenia –<br>
alebo kliknite na po onuke Audio (Zvuk).<br>
oužívateľov poúžívajúcich mobilné zariadenia –<br>
o kliknite na položku Disconnect audio (Odpojit<br>
e)<br>
sta pri prípojení sa k schódzke po telefóne. Pre zv<br>
discir tuknite alebo kliknite na položku Phone
- 2. Vytočte jedno z uvedených telefónnych čísel a podľa telefonických pokynov zadajte ID schôdzky a ID účastníka. (V mobilne aplikácii systém Heart Connect automaticky vytočí<br>príslušné číslo a zadá ID schôdzky a ID účastníka.<br>**NÁMKA:** Telefónne čísla schôdzok nie sú k dispozícii vo všatlože. príslušné číslo a zadá ID schôdzky a ID účastníka.) ocitaca je mozne no stimit pomocou poloziek ponuky na<br>vočas schodzky:<br>Vateľov používajúcich počítače<br>versie skolozici spoložku kalendaria (Versier versie)<br>Vateľov používajúcich počítače<br>versie.<br>Vateľov používajúcich mobiln Filov používajúcich mobilné zariadenia –<br>Je na položku Disconnect audio (Odpojiť zvuk) z ponuky<br>Vipojení sa k schôdzke po telefóne. Pre zvuk telefónu počas<br>Ilebo kliknite na položku Phone Call (telefónny hovor).<br>Ite alebo io (Zvuk).<br>
použku Disconnect audio (Odpojit zvuk) z ponuky.<br>
a položku Disconnect audio (Odpojit zvuk) z ponuky.<br>
iení sa k schôdzke po telefóne. Pre zvuk telefónu počas<br>
bikiknite na položku Phone Call (telefónny hovor). Knite na položku Phone Call (telefónny hovor)<br>
Skliknite na možnosť Dial in (wytočiť) v pohuke<br>
A nu se utilizacií systém Heart Connect automaticky vytočí<br>
A nie sú k dispozícii vo všetkých krajinách.<br>
Cok nie sú k dispozí Sel á podľa telefonických pokynov zadajte (b. 1991)<br>Acii systém Heart Connect automaticky vytočí postarela različica.<br>
Zastníka?<br>
Zastarela verzetkých krajinách.<br>
Zastarela različica različica. Ne uporabite.<br>
Zastarela raz

**POZNÁMKA:** Telefónne čísla schôdzok nie sú <sup>k</sup> dispozícii vo všetkých krajinách.

#### **Video komunikácia**

Keď sa vzdialený používateľ pripojí k online schôdzke, video je na začiatku deaktivované.<br>Zapnúť a vypnúť ho môžete pomocou položiek ponuky Video na obrazovke.<br>A chore poznatky v položiek ponuky v položiek ponuky v položie Zapnúť a vypnúť ho môžete pomocou položiek ponuky Video na obrazovke. ém Heart Connect automaticky wytočí<br>Dzícíl vo všetkých krajinách.<br>Video je na začiatku deaktivované.<br>Video na obrazovke.<br>2 käytar elektrované.<br>2 käytar elektrované.<br>2 käytar elektrované. Wo vsetkych krajinach.<br>Sie na začiatky deaktivované po providence se na obrazovke.<br>Bo na obrazovke.<br>Concertunous deaktivované po providence se na obrazovke.<br>Anventurous deaktivované po providence. Experience and The Community Whole Community of the Community of the Community of the Community of the Community of the Community of the Community of the Community of the Community of the Community of the Community of the

#### **Prístup k nastaveniam zvuku a videa**

Pre používateľov počítačov PC sú k dispozícii ďalšie nastavenia zvuku a videa, dostupné ťuknutím alebo kliknutím na ikonu karátu (**^**) vpravo od ikony Video v ľavej dolnej časti obrazovky. Táto ikona zobrazí položku ponuky **Video Settings (video nastavenia)**. Pre používateľov počítačov P<br>tuknutím alebo kliknutím na<br>obrazovky. Táto ikona zobraz<br>Pre používateľov mobilných<br>dostupné tuknutím na Video<br>Možnosť pridávania pozná<br>Vzdialený používateľ môže p<br>v počítačovej aplikácií su da

Pre používateľov mobilných telefónov sú k dispozícii ďalšie nastavenia zvuku a videa, dostupné ťuknutím na **Video Settings (video nastavenia)** v ľavej dolnej časti obrazovky.

#### **Možnosť pridávania poznámok pre vzdialených používateľov**

Vzdialený používateľ môže pridávať poznámky pomocou šípky, a to ťuknutím/kliknutím na voľbu **Annotate (pridať poznámky)** v ponuke **View Options (zobraziť možnosti)**. Wadialený použí<br>
voľbu Annotate<br>
voľbu Annotate<br>
V počítačovej ap<br>
V počítačovej ap<br>
V poznámka:<br>
Poznámka:<br>
C v vzdialený používatel<br>
Meeting (odísť<br>
Poznámka:<br>
Poznámka:<br>
Poznámka:

V počítačovej aplikácii sú ďalšie položky ponuky dostupné ťuknutím/kliknutím na ponuku **View Options (zobraziť možnosti)** vo vrchnej časti obrazovky.

**POZNÁMKA:** <sup>V</sup> mobilnej aplikácii sa <sup>k</sup> funkcii **Annotate** (Pridať poznámky) dostanete ťuknutím na ikonu ceruzky.

#### **Odchod zo schôdzky**

Vzdialený používateľ môže z online schôdzky odísť ťuknutím/kliknutím na text **Leave**

**Meeting (odísť zo schôdzky)** v ľavom dolnom rohu obrazovky.<br>**POZNÁMKA:** Keď posledný vzdialený používateľ opustí schôd Keď posledný vzdialený používateľ opustí schôdzku, skončí sa schôdzka aj pre miestneho používateľa. For Who is the pride version.<br>
Maximal poznámok<br>
Vzdialený používateľ môže pridávania poznámok<br>
Vzdialený používateľ môže pridávania v počítačovej aplikácii su ďalšie po<br>
V počítačovej aplikácii su ďalšie po<br>
V počítačovej Wernest pridavania poznamok pre<br>
Vzdialený používateľ môže pridávať voľbu Annotate (pridať poznámky)<br>
V počítačovej aplikácii sú ďalšie polo:<br>
V počítačovej aplikácii sú ďalšie polo:<br>
V počítačovej aplikácii sú ďalšie polo Voľbu Annotate (pridať poznámky) v<br>Vpočítačovej aplikácii sú ďalšie položky<br>View Options (zobraziť možňosti) vo<br>POZNÁMKA: V mobilnej aplikácii sa l<br>tuknutím na ikonu ceruzky<br>Odchod zo schôdzky<br>Vzdialený používateľ môže z o

#### <span id="page-20-0"></span>**Údržba vzdialeného softvéru Heart Connect**

#### **Aktualizácie vzdialeného softvéru Heart Connect**

Keď bude k dispozícii aktualizácia vzdialeného softvéru Heart Connect, vzdialený používateľ na ňu bude upozornený e-mailom a dostane možnosť prevziať a nainštalovať ju. Aktualizácie inštalujte čo najskôr, aby ste zaručili, že budú implementované všetky dôležité zmeny. Vzdialeny pouzivatel moze pridavat poznamky pom<br>
Vzdialeny pouzivatel moze pridavat poznamky v ponike View<br>
V počítačovej aplikácii sú dalšie položky ponuky dos<br>
V View Options (zobraziť možnosti) vo vrchnej časti<br>
POZNÁM Odchod zo schôdzky<br>
Vzdialený používateľ môže z online schodzky<br>
Vzdialený používateľ môže z online schodzky<br>
Vzdialený (odísť zo schôdzky) v ľavom<br> *pre miestneho používateľa.*<br>
Do *Do Not use inestneho používateľa.*<br>
Akt Vzdialený používateľ môže z online schôd<br>
Meeting (odísť zo schôdzky) v ľavóm do<br>
POZNÁMKA: Keď posledný vzdialený p<br>
PoznáMKA: Keď posledný vzdialený p<br>
PoznáMKA: Keď posledný vzdialený p<br>
Cultizarie vzdialeného softvéru<br> Vzdialený používateľ môže z online schôdzky odísť<br>
Meeting (odísť zo schôdzky) v ľavom dolnom rohi<br>
POZNÁMKA: Keď posledný vzdialený používateľ<br>
Pre miestneho používateľa.<br>
Cidržba vzdialeného softvéru Heart (onnec<br>
Keď bu Experimental verzija. Nemocki konstantine politika verzija. Nemocki konstantine politika verzija. Nemocki verzija. Nemocki verzija. Nemocki verzija. Nemocki verzija. Nemocki pre miestneho používatele.<br>Nemocki za schodzky v Malizácie vzdialeného softvéru Heart Correlation and Bude upozornený e-mailom a dostane<br>
Mu-bude upozornený e-mailom a dostane<br>
Mu-bude upozornený e-mailom a dostane<br>
Mu-bude upozornený e-mailom a dostane<br>
Mu-bude (MEC)<br>
D Ba vzdialeného softvéru Heart Connect<br>
lizácie vzdialeného softvéru Heart Connect<br>
lizácie vzdialeného softvéru Heart Connect<br>
bude upozornený e-mailom a dostane možnosť prevziať a<br>
izácie inštalujté čo najskôr, aby ste za Novecojusi versija. Neizmantot. Pasomeny e-mailom a dostane možnost prevziat a nai en vertrenu Heart Connect<br>
And Softweru Heart Connect<br>
Ktualizacia vzdialeného softvéru Heart Connect, vzdialený používatel<br>
Ktualizacia vzdialeného softvéru Heart Connect, vzdialený používatel<br>
Consistence versie. Nie bud

### **NODOPLNKOVÉ INFORMÁ**

#### <span id="page-20-2"></span>**Dovozca pre EÚ**

<span id="page-20-1"></span>Tastarahatunut Jersio Anvancialis Dovozca pre EÚ: Boston Scientific International B.V., Vestastraat 6, 6468 EX Kerkrade, Holandsko REGRAMACIESTS Ne hauden strategists WACIEST Neraudo dia Nie używać. Mersiume et pirative. Não i Anu se utiliza.<br>Stringer stringer de light de light de light de light de light de light de light de light de light de light de<br>Stersto de light de light de light de light de light de light de li Versão opsur-Trata, Aruseum, Kipati, Kipati, Kipati, Kipati, Kipati, Kipati, Kipati, Kipati, Kipati, Kipati, K<br>Versão opsur-Trata, Nepoužívat, Kipati, Kipati, Kipati, Kipati, Kipati, Kipati, Kipati, Kipati, Kipati, Kipati

złośloń: informatikuszki

Vanhentunut version, Anviand<br>Predigitäritäritelijärjänd<br>Predigitäritäritelijärjänd<br>arangartunut version, Anviand<br>Samentunut version, Anviand<br>Samentunut version, Anviand<br>Jannentunut version, Anviand

or siralia. Nerve i kjälken.<br>etglerad version. Anjänd<br>anavärinistuersion. Anjänd<br>anensunur sion. Anjänd.<br>anensunur sion. Anjüm.<br>anensunur an

standardan sürüm. Karalanmayının sürüm.

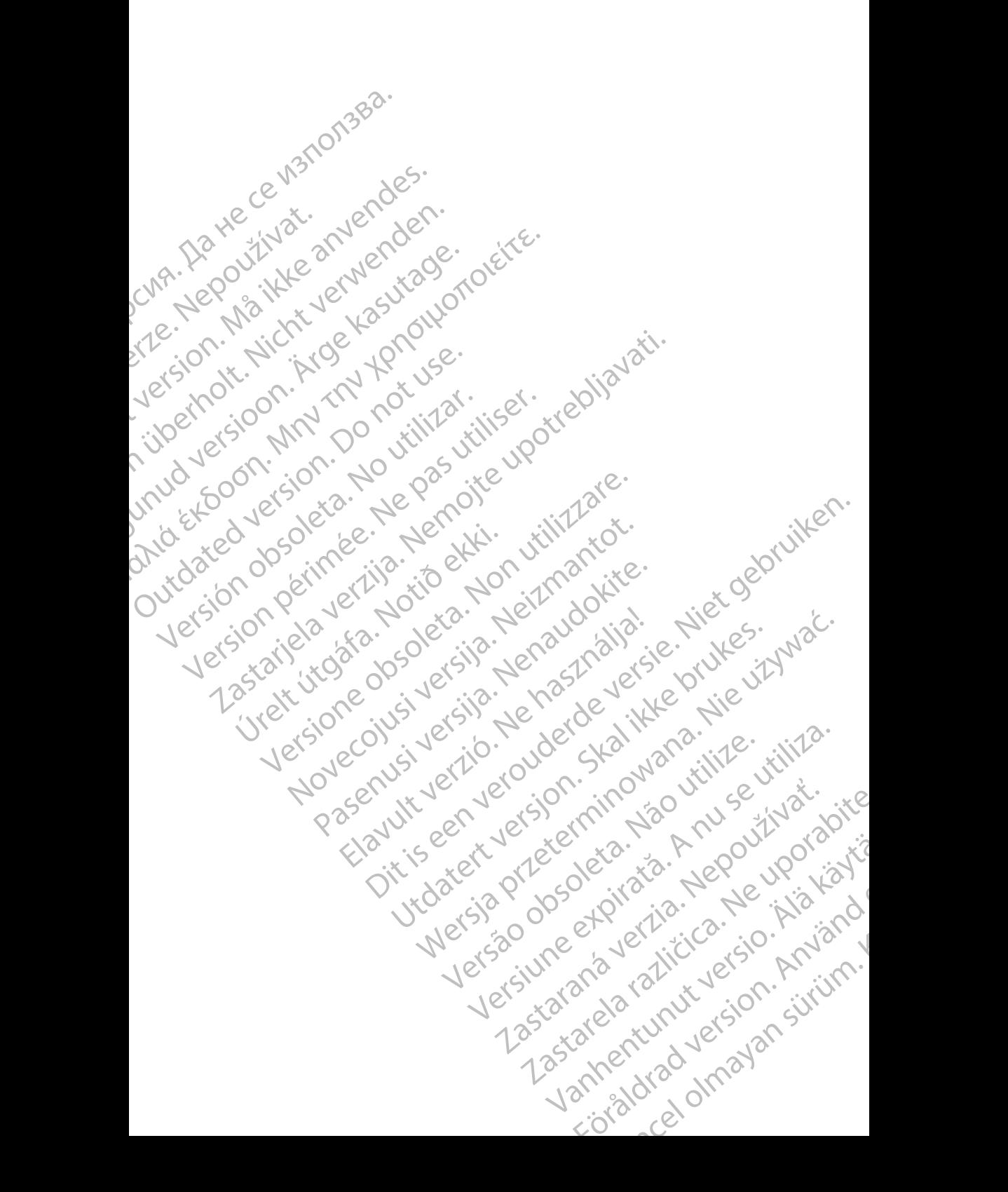

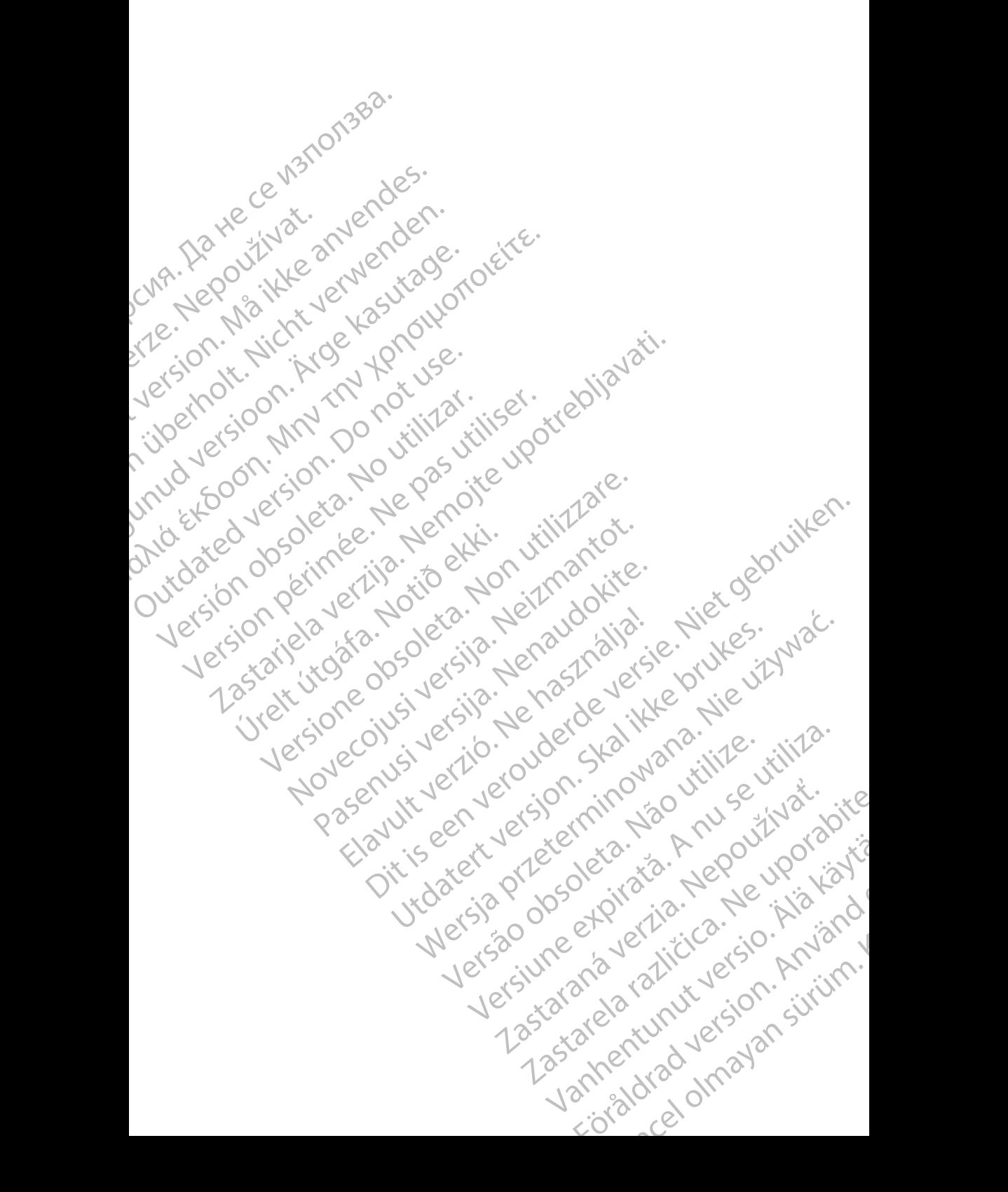

Boston Scientific Corporation 4100 Hamline Avenue North St. Paul, MN 55112-5798 USA

Guidant Europe NV/SA; Boston Scientific Green Square, Lambroekstraat 5D 1831 Diegem, Belgium

Boston Scientific (Australia) Pty Ltd PO Box 332 Botany NSW 1455 Australia Free Phone 1 800 676 133 Free Fax 1 800 836 666 St. Paul, MN 55112-579<br>
St. Paul, MN 55112-579<br>
Green Square, Lambro<br>
Coreen Square, Lambro<br>
21331 Diegem, Belgium<br>
21331 Diegem, Belgium<br>
21331 Diegem, Belgium<br>
21331 Diegem, Belgium<br>
2232 Diegem, Belgium<br>
2232 Diegem, 20 Boston Scientific Corporation<br>
4100 Hamline Avenue North<br>
5t. Paul, MN 5512-5798 USA<br>
St. Paul, MN 5512-5798 USA<br>
Courciant Europe NV/SA; Boston Scientific<br>
Contract version. Relation<br>
1831 Diegem, Belgium<br>
21 Contract ver St. Paul, MN 5512-5798 USA<br>
St. Paul, MN 5512-5798 USA<br>
EC REP<br>
Guidant Europe NV/SA, Boston Scientific<br>
Content Square, Lambroekstraat 5D<br>
CV Green Square, Lambroekstraat 5D<br>
CV Green Square, Lambroekstraat 5D<br>
CV Green S AREA CONTRACTES<br>
ACAN Content Supplem Belgium<br>
ACAN Coreen Square, Lambroekstraat 5D<br>
ACAN Green Square, Lambroekstraat 5D<br>
ACAN Green Selgium<br>
ACAN Boston Scientific (Australia) Pty Ltd<br>
ACAN Boston Scientific (Australia) (A) CONTRACTED EXERCISE CONTRACTED AND CONTRACTED AND CONTRACTED AND CONTRACTED AND CONTRACTED AND CONTRACTED AND CONTRACTED AND CONTRACTED AND CONTRACTED AND CONTRACTED AND CONTRACTED AND CONTRACTED AND CONTRACTED AND CO CONTROLLATED VERSION CONTROLLATED VERSION CONTROLLATED VERSIONS CONTROLLATED VERSIONS CONTROLLATED VERSIONS CONTROLLATED VERSIONS CONTROLLATED VERSIONS CONTROLLATED VERSIONS CONTROLLATED VERSIONS CONTROLLATED VERSIONS CONT Version SW 1455 Australia<br>
Free Phone 1800 836 666<br>
Free Fax 1800 836 666<br>
WWW.bostonscientific.com<br>
WWW.bostonscientific.com<br>
Version period period period of the passe of the passe of the passe of the passe of the passe o AUS Boston Scientific (Rustralia) Pty Ltd. (2008)<br>PO Box 332<br>Potany NSW 1455 Australia<br>Pree Pax 1 800 836 666 33<br>Free Pax 1 800 836 666 33<br>Pree Pax 1 800 836 666 33<br>Www.bostonscientific.com<br>News Marghis reserved Concerning

www.bostonscientific.com

1.800.CARDIAC (227.3422)

+1.651.582.4000

© 2020 Boston Scientific Corporation or its affiliates. Urelt útgáfar sammint ambarbar í Notið Kirk Werde Content Mercine Content Content Content Content Content Content Content Content Content Content Content Content Content Content Content Content Content Content Content Content Content Content Content Content Content Rasculture en Jeropalite. Dit is are et versien in daar drie versien in de versier in de versien in de versien in de versien in de versie<br>Distrikt versie-berauderde versie versien in de versier versien in de versien van de versien van de versien in

All rights reserved. 92302087-013 SK OUS 2020-06 Elauti verzió. Ne használja:<br>Peopletsija Ne használja:<br>Peoplis verzija Ne használja:<br>Peoplis verzio. Ne használja:<br>Seguit verzi verzion. Na hi

## t Den Art III waart it in den Art III den Art III w November 1976 of the Research of the Stript of the Construction of the Construction of the Construction of the Construction of the Construction of the Construction of the Construction of the Construction of the Constructio 21° sloh: rinno verzida.<br>Jesperaná západníka verzida.<br>1912 slovenská západníka velovna<br>2012 slovenská západníka velovna<br>2012 slovenská západníka velovna Castarela različica. Ne uporabite. Vanhentunut versio. Älä käytä. Föråldrad version. Använd ej. Sürüm. Kullanmayın sürüm.<br>Güncel olmayan sürüm.<br>Analitica. Ne ikki kada<br>Analitica. Kullanmayın.

Utdatert version. Skatige brukes.<br>Skalersina. Nemasznajde brukes.<br>Skalersina. Nemasznajde brukes.<br>Skalersina. Skal ikke brukes.<br>Jitalarert version. Skalare. Skalersina.<br>Skalersina. Desoneta. Depositive.

Versão obsolutiva. Não vitilize.<br>Sen version. Não vitilize.<br>Sen version. Não vitilize.<br>Sen versão de vitiliza. Não vitilize.<br>Nersão dos expirativa. Não vitiliza.<br>Versão de expirativa. Não

Nersija, Nerauderatio, Nerauderation Nerauderation Nerauderation Nerauderation Nerauderation or Nie używać.<br>Jersija, Nerasznaniersie, Nie używać.<br>Jersija, Nerauderation Napariitie, Używać.<br>Serveroniersininowana. Nie używać

Versiune expirată. Negotitula.<br>Sisteman de Primonia e utiliza.<br>Sisteman de Primonia e utiliza.<br>Sisteman de Primonia e uportiza.<br>Sisteman de Primonia e Sisteman.<br>Negiune e primonia e Sisteman.